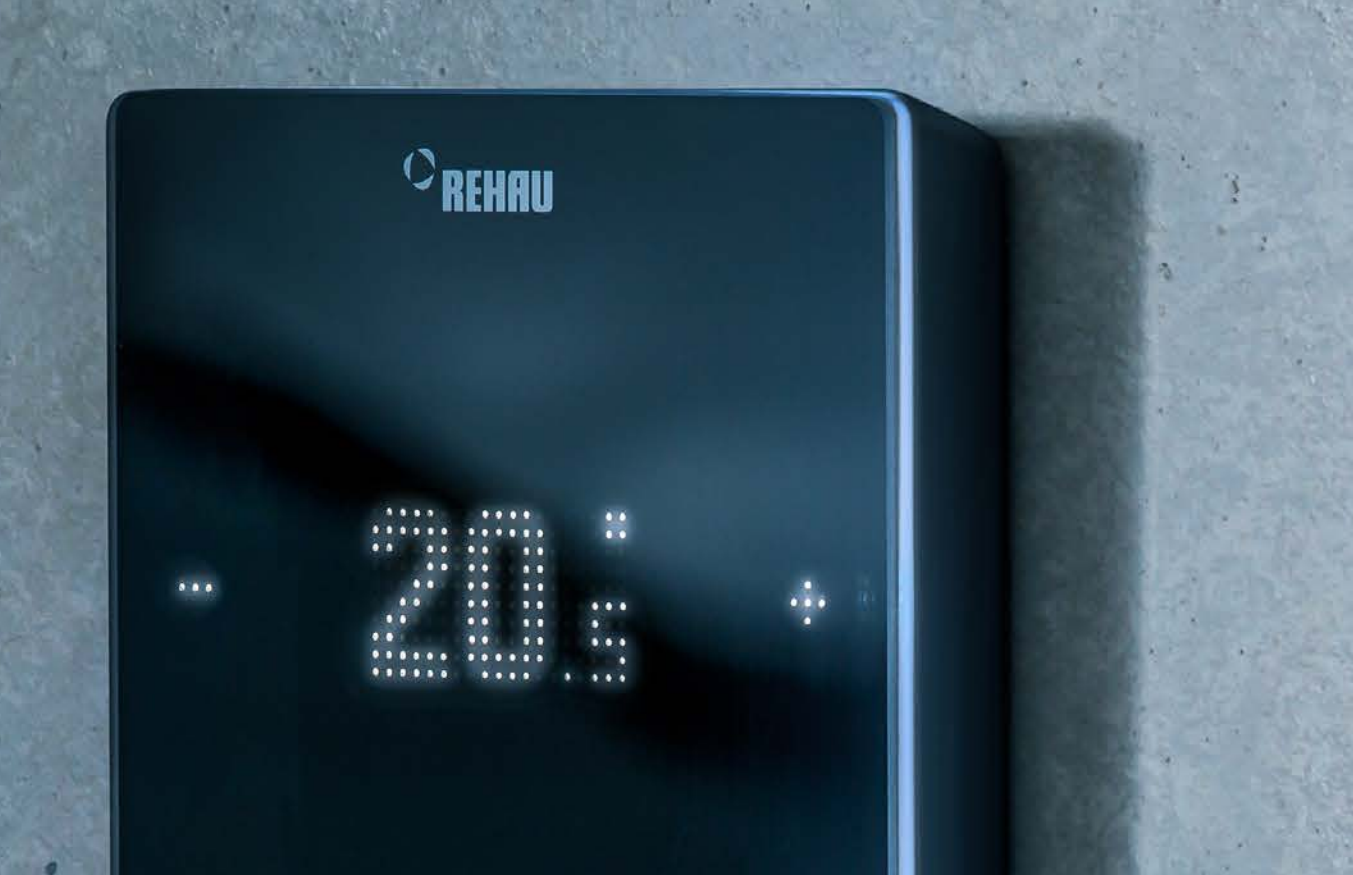

**Engineering progress Enhancing lives** 

## Instrucțiuni pentru utilizatorul final

Noua generație a tehnicii de reglare – NEA SMART 2.0

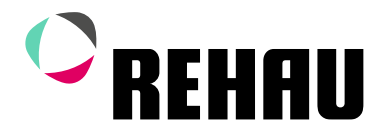

# Cuprins

#### Instrucțiuni pentru utilizatorul final

- 04 [Informații și MĂSURI de siguranță](#page-3-0)
- 
- 05 [Introducere](#page-4-0)<br>10 Functionare [Funcționare prin unitatea de cameră](#page-9-0)
- 14 [Afișaje pe unitatea de bază, modulul R și modulul U](#page-13-0)<br>16 Operarea prin intermediul paginilor web
- 16 [Operarea prin intermediul paginilor web](#page-15-0)
- 19 [Utilizarea paginilor de internet integrate](#page-18-0)
- 23 [Utilizarea aplicației NEA SMART 2.0](#page-22-0)
- 30 [Baterie \(doar pentru regulatoarele care funcționează pe bază de baterii\)](#page-29-0)<br>31 Descrierea erorilor
- 31 [Descrierea erorilor](#page-30-0)
- 32 [Date tehnice](#page-31-0)

Aceste instrucțiuni pentru utilizatorul final "Sistem de reglare NEA SMART 2.0" sunt valabile începând cu ianuarie 2021.

Acest document este protejat de copyright. Drepturile constituite prin acestea, în special dreptul la traducere, reeditare, preluarea imaginilor, transmisii radiofonice, redarea pe căi fotomecanice sau similare şi stocarea în instalaţii de prelucrare a datelor, sunt rezervate.

Toate dimensiunile şi greutăţile reprezintă valori orientative. Ne rezervăm dreptul la modificări şi nu ne asumăm răspunderea pentru erori.

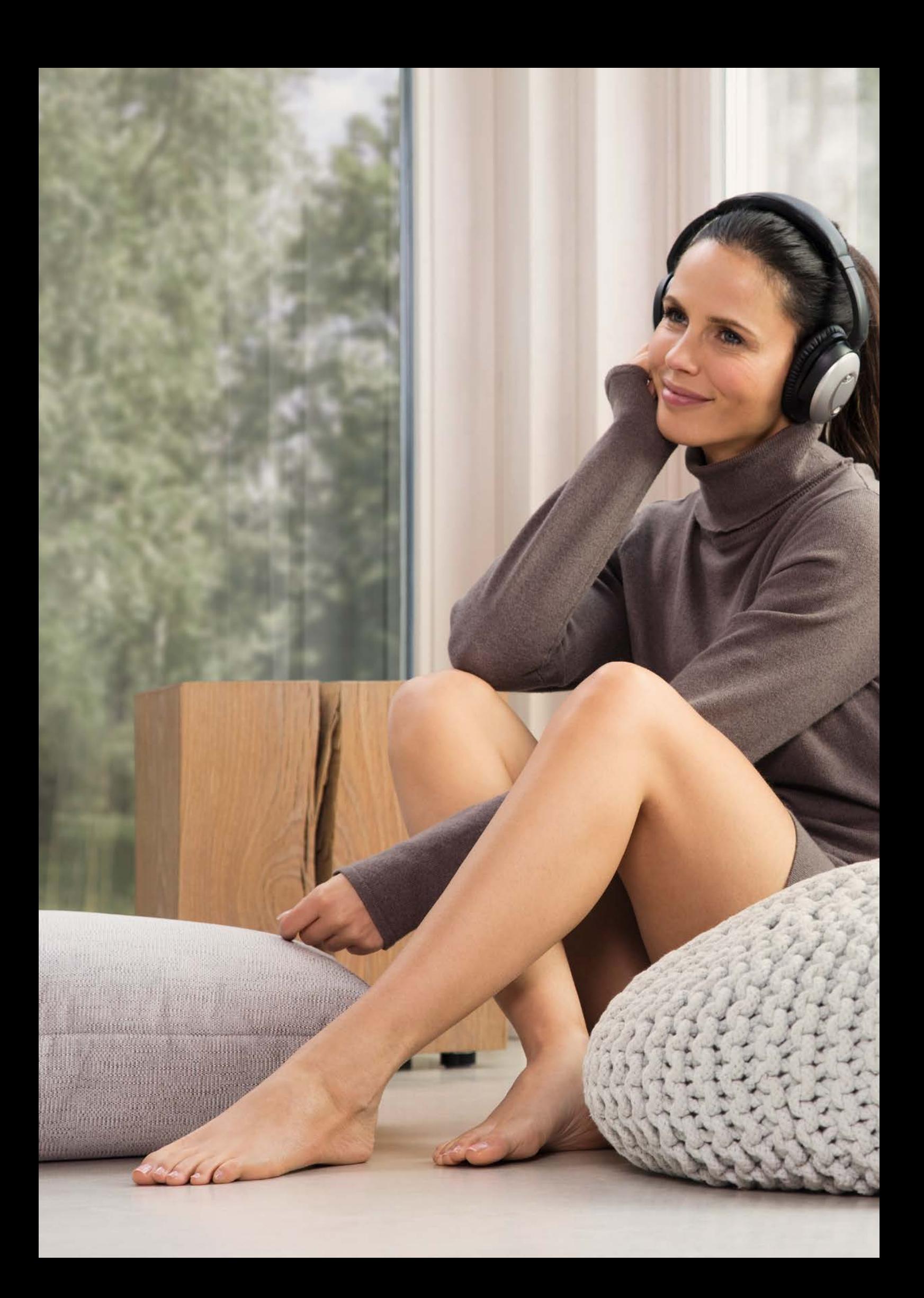

## <span id="page-3-0"></span>01 Informații și MĂSURI de siguranță

#### Conformitatea și siguranța produsului

#### Conformitatea produsului

Acest produs îndeplinește cerințele următoarelor Directive UE:

- Directiva 2014/30/UE privind compatibilitatea electromagnetică
- Directiva 2014/35/UE privind aparatele de joasă tensiune

Certificatele CE complete pot fi descărcate de pe site-ul www.rehau.com/neasmart2.

#### Informații de siguranță

#### Utilizarea conform scopului

Sistemul de control NEA SMART 2.0 poate fi planificat, instalat și operat numai așa cum este descris în aceste instrucțiuni și în celelalte documente aparținând acestui sistem. Orice altă utilizare este improprie și, prin urmare, este interzisă.

Respectați toate normele naționale și internaționale de montaj, instalare, prevenire a accidentelor și siguranță atunci când instalați conducte și echipamente electrice, precum și instrucțiunile din acest manual tehnic. Domenii de aplicare care nu sunt acoperite în aceste instrucțiuni ( aplicații speciale) necesită consultare cu departamentul nostru de tehnologie a aplicațiilor. În acest caz, vă rugăm să vă adresați biroului de vânzări REHAU.

## 八

Lucrările la instalaţiile electrice sau la părţi ale cablurilor electrice se vor efectua numai de către persoane autorizate şi instruite în acest sens.

### Pictograme și logo-uri

Avertismentele și informațiile generale sunt marcate cu simbolurile enumerate mai jos.

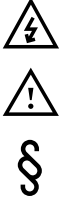

Pericol de moarte din cauza tensiunii electrice.

Instrucțiune de siguranță

Notă juridică

Informație importantă, care trebuie luată în considerare

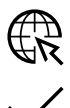

Informații pe internet

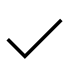

Avantajele dumneavoastră

## Personal autorizat

Instalația electrică trebuie realizată în conformitate cu prevederile naționale aplicabile, precum și cu cele ale companiei locale de furnizare a energie electrice. Aceste instrucțiuni necesită cunoștințe de specialitate care corespund absolvirii cu certificare oficială a unei școlarizări în următoarele profesii:

▪ electrician sau electronist

Conform normelor internaționale, precum și în profesii comparabile conform legislației dvs. naționale specifice.

### **Curătarea**

Folosiți la curățare numai un material textile moale, uscat și fără solvenți.

### Reciclarea

Bateriile și toate componentele sistemului NEA SMART 2.0 nu trebuie aruncate împreună cu deșeurile menajere. Utilizatorul are obligația să predea aparatele centrelor de colectare corespunzătoare. Colectarea separată și eliminarea corespunzătoare contribuie la păstrarea resurselor naturale și garantează reciclarea, protejând astfel sănătatea oamenilor și mediul înconjurător. Informații privind localizarea centrelor de colectare pentru echipamentele dumneavoastră sunt disponibile la administraţia municipală sau la companiile locale de eliminare a deșeurilor.

#### Setarea parametrilor – experți

Regulatorul este prevăzut cu parametri diferiți. Acești parametri pot fi modificați pentru utilizarea dumneavoastră specifică.

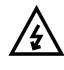

Vă rugăm să țineți cont că domeniul parametrilor poate fi modificat doar de către un instalator sau de către o persoană specializată. O modificare a parametrilor poate avea consecințe serioase pentru instalația de încălzire.

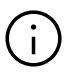

Vă rugăm să notați toate modificările parametrilor în cadrul domeniului "Observații ale instalatorului".

## <span id="page-4-0"></span>02 Introducere

Felicitări pentru achiziționarea sistemului de control REHAU NEA SMART 2.0 Suntem încântați că ați decis asupra unui sistem de control REHAU. Vă dorim să vă bucurați de produsul dumneavoastră.

#### Domeniul de utilizare

NEA SMART 2.0 este un sistem de control modern și eficient pentru sistemele de încălzire și răcire cu panouri având o varietate de funcții. Caracteristicile importante sunt:

Caracteristicile importante sunt:

- Designul clar și de înaltă calitate a termostatelor de cameră
- Controlul complet automat al întregului sistem
- Standard cu interfață WLAN/LAN pentru operare prin browser sau aplicație
- Funcții inteligente care asigură un nivel ridicat de confort și asigură o funcționare eficientă
- Potrivit pentru instalații noi și modernizare

#### Structura sistemului

## 1 Baza NEA SMART 2.0

- Unitate centrală de control pentru 8 încăperi
- Tehnologie hibrid: adaptată pentru termostatele în varianta BUS sau wireless
- Conexiune LAN/WLAN standard

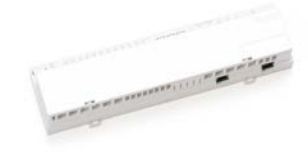

### $\boxed{2}$  NEA SMART 2.0 Unitati de camera / Senzori de camera

- Design de înaltă calitate
- Afișaj cu matrice LED (numai cu controlere)
- Varianta BUS și wireless

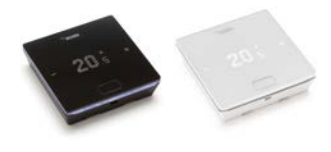

Fig. 02-1 Sistemul de control NEA SMART 2.0

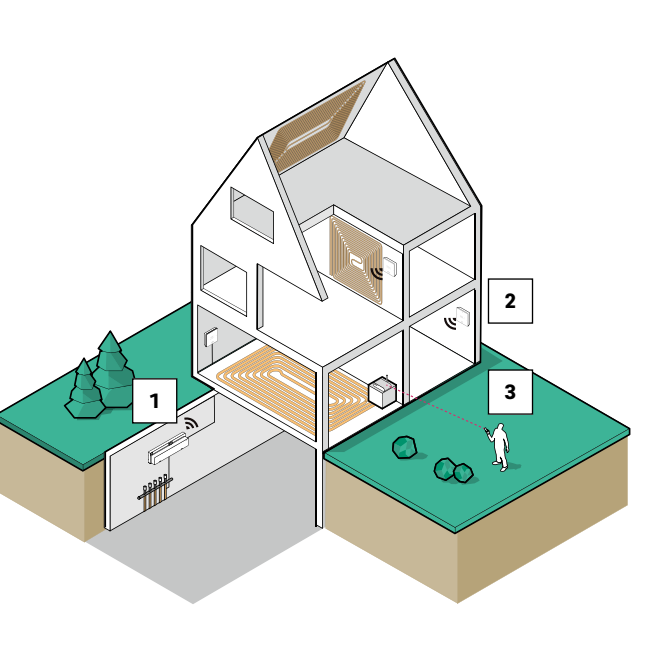

## **3** APLICATIE

- Configurare prin intermediul smartphone-ului
- Operare de oriunde în lume Întreținere de la distanță și
- monitorizare

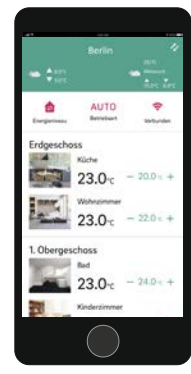

### Funcții și operare

### Ce poate face sistemul NEA SMART 2.0?

Funcția de bază a sistemului este să încălzească confortabil și economic încăperile, conform dorințelor dumneavoastră.

În funcție de sistemul instalat, sunt posibile multe alte funcții:

- Răcirea camerei prin suprafețele combinate de încălzire/răcire
- Schimbarea automată sau manuală între încălzire, mod neutru și răcire
- Reglarea temperaturii optime pentru alimentarea suprafețelor de încălzire/răcire ("controlul temperaturii pe tur")
- Dezumidificarea camerelor

Cu ajutorul programelor de timp, dar și prin funcțiile aplicației, pot fi comutate valorile de referință pentru temperatura camerei - pentru încălzire și răcire - între o temperatură de confort (funcționare normală) și o temperatură Eco (funcționare redusă).

### Cum poate fi operat sistemul?

Dumneavoastră puteți opera sistemul

- Direct prin intermediul termostatului de cameră (setarea temperaturii dorite, modificarea regimului de operare)
- Local, prin intermediul browser-ului de pe smartphone-ul, tableta sau computerul dumneavoastră (doar în interiorul casei, utilizarea paginilor de internet integrate)
- Folosind tehnologia Cloud, prin intermediul aplicației NEA SMART 2.0 - indiferent unde vă aflați

Aplicația NEA SMART 2.0 nu este doar ușor de utilizat, dar oferă și multe funcții care fac din sistem un sistem cu adevărat inteligent.

### Ce puteți configura sau observa?

În funcție de opțiunile de sistem instalate, există o varietate de modalități de a seta temperaturile din cameră, la fața locului sau în timpul deplasării, de a personaliza sistemul pentru a se potrivi nevoilor dvs., de a vizualiza statistici sau de a obține indicii.

Tabelul vă oferă o imagine de ansamblu asupra diferitelor posibilități.

Rețineți că atunci când utilizați aplicația (conexiune la Cloud), nu contează unde vă aflați, în timp ce operarea prin intermediul paginilor web integrate funcționează numai în casa dvs.

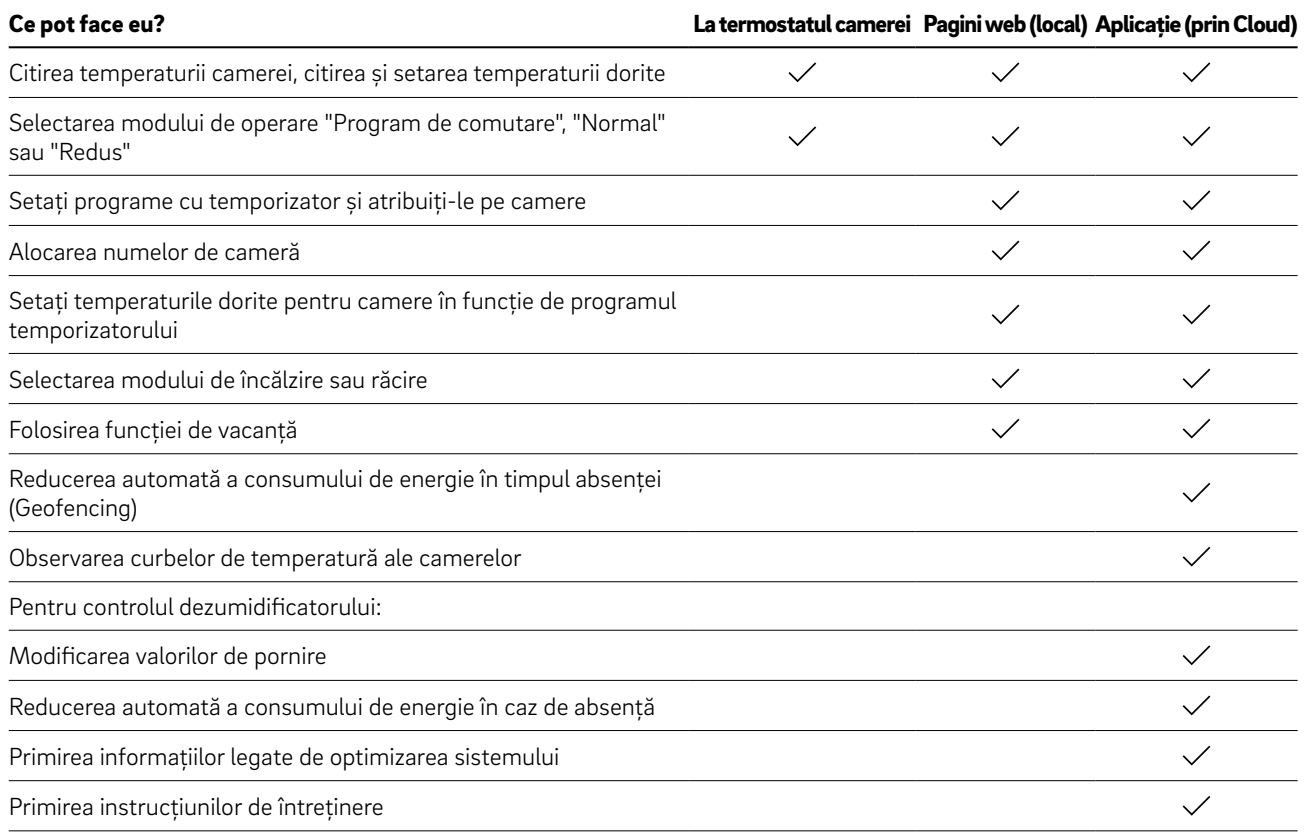

#### Toate componentele sistemului:

#### Termostat de cameră

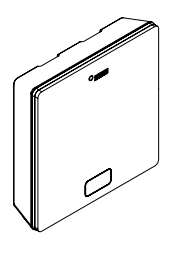

Termostatul de cameră servește drept senzor pentru temperatura și umiditatea din cameră și ca unitate de comandă pentru reglarea temperaturii din cameră. Termostatul de cameră este prevăzut cu un ecran cu matrice LED și este montat pe perete, în fiecare încăpere. Termostatul este operat prin intermediul butonului central și al butoanelor capacitive plus și minus. Suplimentar, termostatul de cameră poate fi operat prin intermediul unei aplicații. Variante:

▪ Tehnologie BUS sau wireless

Senzor încăpere

- Cu senzor de temperatură sau cu senzor de temperatură/umiditate
- Carcasă de culoare albă sau neagră

## Unitate de bază 24 V / 230 V

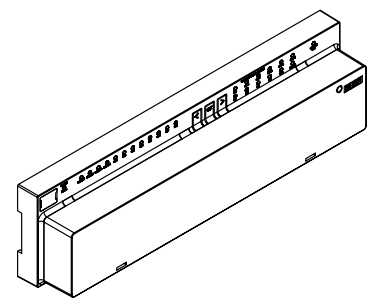

Unitatea de bază este unitatea centrală de reglare pentru sistemele de încălzire și răcire a suprafețelor și este montată, de obicei, în dulapul de distribuție a circuitelor de încălzire. La unitatea de bază pot fi cuplate până la 8 termostate de cameră cu tehnologie BUS sau wireless.

#### Transformator

Modul R 24 V / 230 V

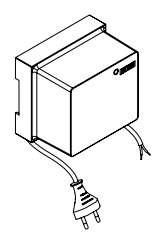

Transformatorul servește pentru alimentarea cu energie a unității de bază de 24 V și este în mod obișnuit amplasat în

dulapul de distribuție a circuitelor de încălzire.

Senzorul de încăpere servește ca senzor de temperatură și de umiditate pentru încăperi. Senzorul poate fi montat în fiecare încăpere, pe perete, mai ales în încăperile în care nu se dorește o reglare directă a temperaturii. Senzorul de încăpere poate fi operat prin intermediul aplicației.

Variante:

- Tehnologie BUS sau wireless
- Cu senzor de temperatură sau cu senzor de temperatură/umiditate
- Culoarea carcasei: albă

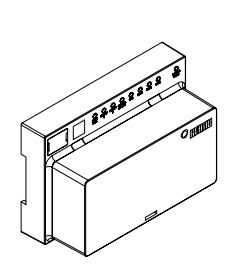

Modul R servește pentru a extinde unitatea de bază în 4 încăperi suplimentare. Acesta este montat, de obicei, în dulapul de distribuție a circuitelor de încălzire.

### Modul U 24 V

Modulul U de 24 V reprezintă un modul universal de extensie pentru unitatea de bază. În funcție de configurație, acest modul servește la reglarea temperaturii de tur, la comandarea a unui număr maxim de 2 dezumidificatoare sau pentru comandarea în funcție de nevoi a unui echipament de aerisire.

#### Senzor la distanță

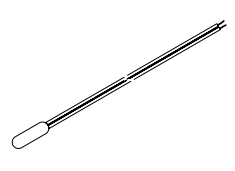

Senzorul de temperatură este conectat la termostatul de cameră și poate fi configurat pentru monitorizarea temperaturii podelei în regimul de încălzire sau de răcire, precum și pentru măsurarea temperaturii încăperii.

#### Senzor tur/retur

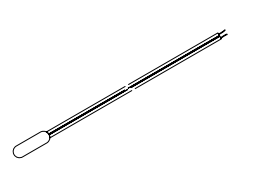

Senzor de temperatură pentru conectarea la modulul NEA SMART 2.0 U, în vederea măsurării temperaturii de tur și retur a unui circuit mixt.

### Senzor exterior

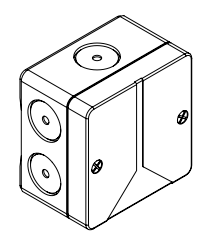

Senzorul exterior wireless măsoară temperatura exterioară și este montat pe un perete exterior al clădirii. Senzorul exterior este alocat unei unități de bază NEA SMART 2.0.

#### Antenă

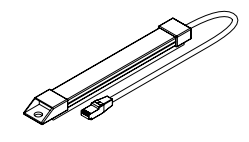

Antena servește opțional pentru creșterea razei de acțiune a semnalului radio transmis către termostatele de cameră. Antena este conectată la unitatea de bază și este montată în afara dulapului de distribuție a circuitelor de încălzire.

#### KNX Gateway

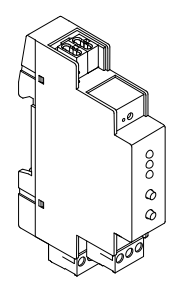

Gateway-ul KNX permite transmiterea datelor de la sistemul de control NEA SMART 2.0 către un sistem KNX. Valori precum: valori setate, valori reale, moduri de operare și niveluri de energie pot fi schimbate cu un sistem KNX de nivel superior, cum ar fi un BMS.

#### Sursa de alimentare Gateway

Sursa de alimentare a gateway-ului este utilizată pentru a genera tensiunea auxiliară pentru Modbus-ul gateway-ului NEA SMART 2.0 KNX.

### Releu de cuplare 24 V / 230 V

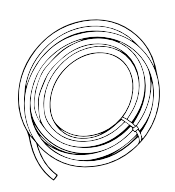

Cablu de bus NEA SMART 2.0 (pachet de 10/50 m)

Cablul NEA SMART 2.0 Bus poate fi utilizat pentru a conecta echipamentele NEA SMART 2.0 și unitatile de camera NEA SMART 2.0.

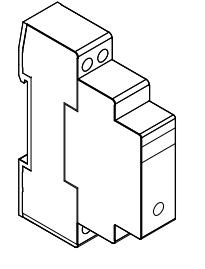

Releul de cuplare este utilizat pentru a transfera semnale de comutare 24 V / 230 V AC la intrările digitale ale sistemului de control NEA SMART 2.0

### Releu Comutare 24 V / 230 V

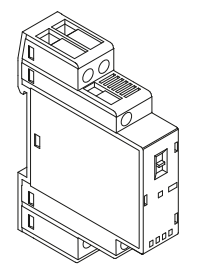

Releul de comutare este utilizat pentru conectarea la ieșirile triac sau la ieșirile de releu ale sistemului de control NEA SMART 2.0 24 V / 230 V și pentru a controla dispozitivele externe, actuatoare suplimentare sau pentru a transmite semnale către alte unități de tehnologie a clădirii.

## <span id="page-9-0"></span>03 Funcționare prin unitatea de cameră

#### Ecran și afișaje

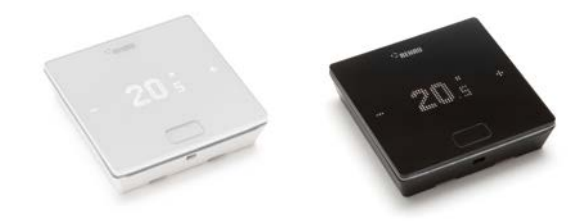

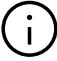

Ecranul este oprit în starea de repaus. Ecranul este activat după apăsarea butonului Acasă, butoanele plus și minus fiind vizibile abia ulterior. Simbolurile sau cifrele care clipesc pot fi modificate.

SIMBOL PLUS

▪ Crește temperatura dorită ▪ Element de meniu următor

Fig. 03-1 Termostat NEA SMART 2.0

Unitatea de cameră este utilizata folosind butonul Acasă și simbolurile +/-.

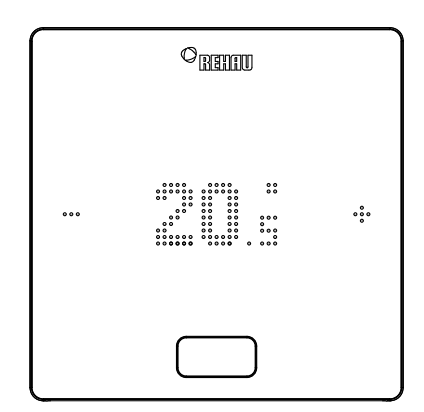

## SIMBOL MINUS

- Scade temperatura dorită
- Element de meniu anterior

## Tasta HOME

- Activarea ecranului
- Element de meniu următor
- Confirmare

#### Afișarea temperaturii

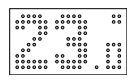

Afișează temperatura curentă a camerei sau valoarea stabilită (temperatura dorită a camerei).

#### Afișarea umidității aerului din încăpere

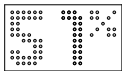

Afișează umiditatea relativă în cameră.

#### Afișare regim de operare

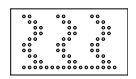

Mod de operare încălzire Modul de încălzire este activ

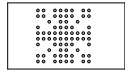

Modul de operare răcire Modul de răcire este activ

#### Regimul de lucru

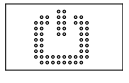

### **Standby**

Modul de încălzire și răcire dezactivat

# 

Program timer

Camera este controlată prin programul cu temporizator

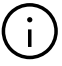

Când este afișat simbolul pentru programul cu temporizator, starea de funcționare setată este afișată ulterior (Normal sau Redus).

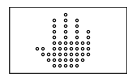

#### Manual

Utilizatorul a modificat valoare de referință, valabil până la următorul punct de comutare.

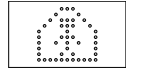

#### Normal

Modul de operare Normal este activ

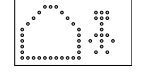

#### Redus

Regimul de operare redus este activ (modul de economisire a energiei)

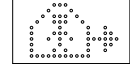

#### Faza de tranziție regim de operare normal

Fază de tranziție de la operare normală la operare redusă

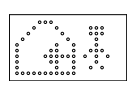

Faza de tranziție Redusă Fază de tranziție de la operare redusă la operare normală

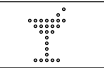

Petrecere Modul Petrecere este activ

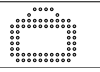

Vacanță Modul Vacanță este activ

#### Termostat blocat

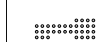

Tastele sunt blocate

#### Mesaj de eroare

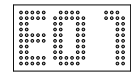

#### Mesaj de avertizare

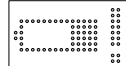

Baterie descărcată

Bateria termostatului trebuie înlocuită.

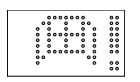

#### Fereastră deschisă

În această cameră a fost identificată o fereastră deschisă.

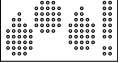

Condens Umiditate ridicată - risc de condensare

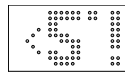

### Protecția la îngheț activă

Protecția împotriva înghețului a fost activată, deoarece temperatura a scăzut sub 5 °C, ventilul de încălzire este activat.

#### Starea conexiunii

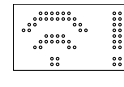

#### Lipsă conexiune

Nu există o conexiune la bază.

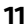

#### Ordinea afișajelor

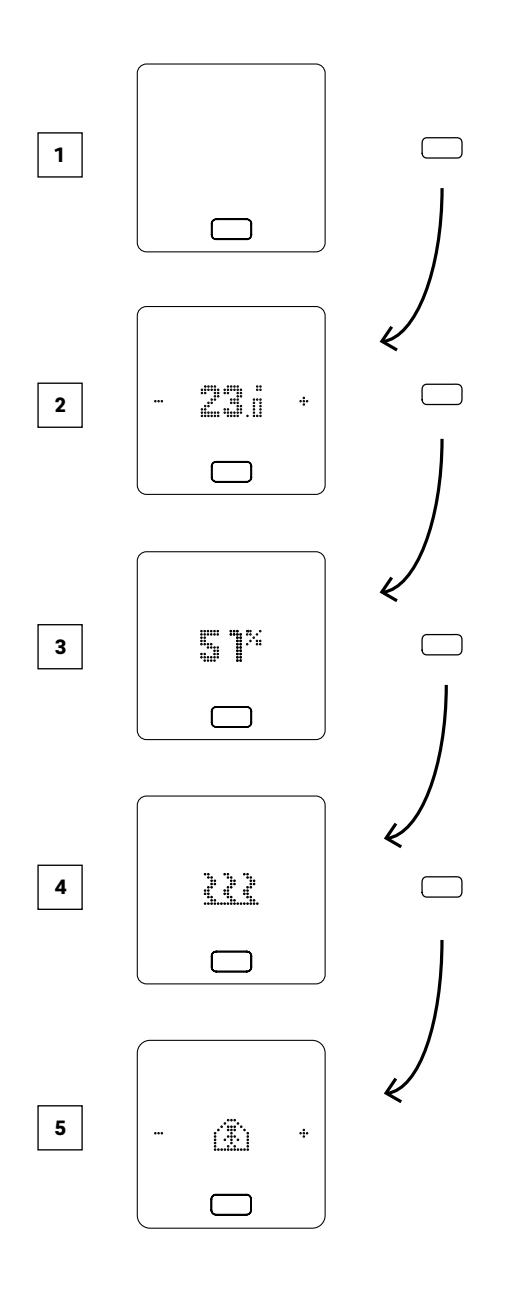

- $\Box$  Starea inițială
- <sup>2</sup> Afișează temperatura curentă a camerei
- <sup>3</sup> Afișează umiditatea curentă în cameră
- <sup>4</sup> Afișează modul de operare: încălzire sau răcire
- <sup>5</sup> Afișează starea de operare

### Setarea valorii de referință

Pentru activarea ecranului, apăsați o dată butonul Acasă. Pentru a vedea valoarea stabilită, apăsați +/- o dată.

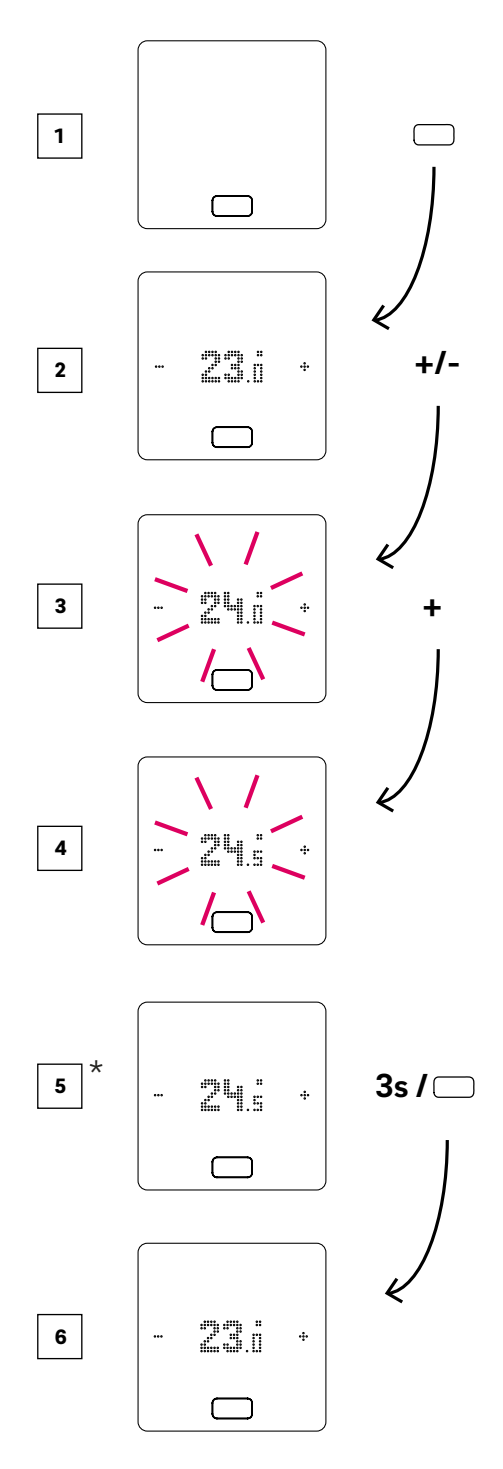

- 1 Starea inițială
- <sup>2</sup> Afișează temperatura curentă a camerei
- <sup>3</sup> Afișează valoarea de referință a temperaturii camerei
- <sup>4</sup> Afișează valoarea de referință a temperaturii camerei în timpul operării
- <sup>5</sup> Afișează valoarea de referință a temperaturii camerei setată la sfârșit
- 

#### Starea de funcționare

După apăsarea de 4 ori a butonului Acasă, se va afișa regimul actual de lucru. Regimul poate fi modificat prin apăsarea +/-. În primul rând, se va afișa regimul de lucru actualmente setat. Astfel, ordinea aici poate să difere față de imagine.

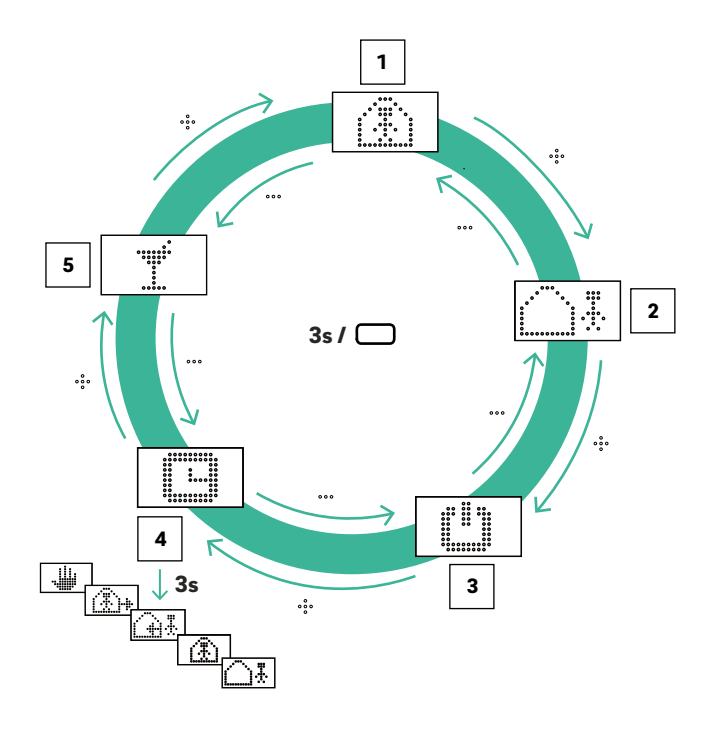

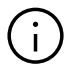

Când este selectat modul Standby, protecția automată la îngheț este activă. Odată ce temperatura scade sub 5 °C, ventilul de încălzire este activat.

#### Următoarele informatii se aplica numai modului de vacanță:

Modul de vacanță poate fi activat numai cu aplicația sau site-ul web. Simbolul de vacanță apare doar pe afișaj când modul de vacanță este activ.

#### $\Box$  Mod normal

Temperatura dorită standard 22 ° C

### <sup>2</sup> Mod redus

Temperatura dorită standard 18 ° C

#### <sup>3</sup> Mod standby

de încălzire și răcire dezactivat

## <sup>4</sup> Mod automat

Programul de temporizare selectat pentru cameră este activ

### <sup>5</sup> Mod petrecere

Modul Petrecere este activat timp de 4 ore

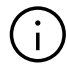

Modul Petrecere permite utilizatorului să treacă de la modul redus la cel normal pentru un timp selectat. Termostatul revine automat la modul redus la expirarea timpului pentru modul Petrecere.

## <span id="page-13-0"></span>04 Afișaje pe unitatea de bază, modulul R și modulul U

#### Regletă de cleme NEA SMART 2.0 230 V

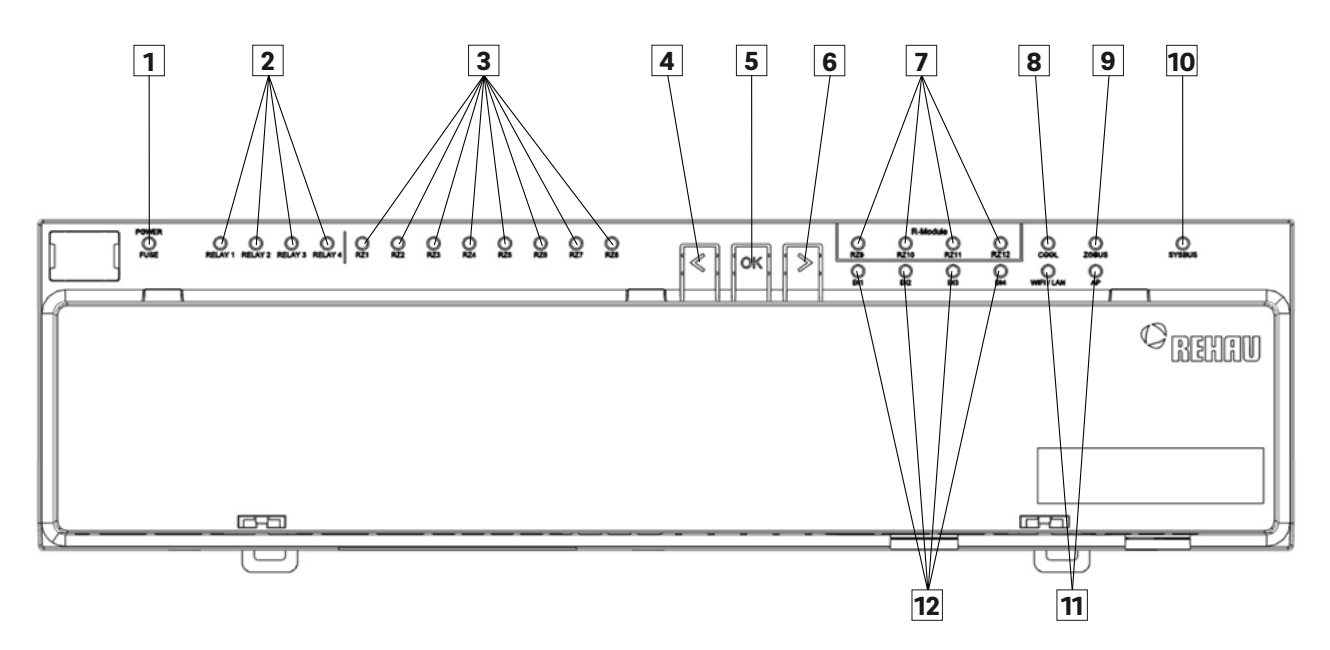

Fig. 04-1 Unitate de bază NEA SMART 2.0 230 V Marcaj afișaj LED

- 1 Verde: totul OK Roșu: Siguranța este defectă sau nu există tensiune 8 Albastru: Regim de răcire activ de alimentare externă (L1/L2)
- <sup>2</sup> Contacte libere de potențial, liber configurabile Verde: activ
- <sup>3</sup> Afișaj încăpere/zonele 1-8 Verde: activ
- <sup>4</sup> Tasta stânga
- <sup>5</sup> Tasta de confirmare
- <sup>6</sup> Tasta dreapta
- <sup>7</sup> Afișaj încăpere/zonele 9-12 ale modulului de extensie pentru încăperi Verde: activ
- 
- <sup>9</sup> Verde: arată comunicare de tip BUS intre unitatea de cameră si/sau modulul R
- <sup>10</sup> Verde: arată comunicarea cu unitățile slave și modulul U
- <sup>11</sup> Afișare status WIFI/LAN (vezi instrucțiunile de montaj pentru unitatea de bază)
- <sup>12</sup> Intrare digitală (contact fereastră, releu pentru punctul de condensare…) Verde: activ

### Modul R NEA SMART 2.0 230 V

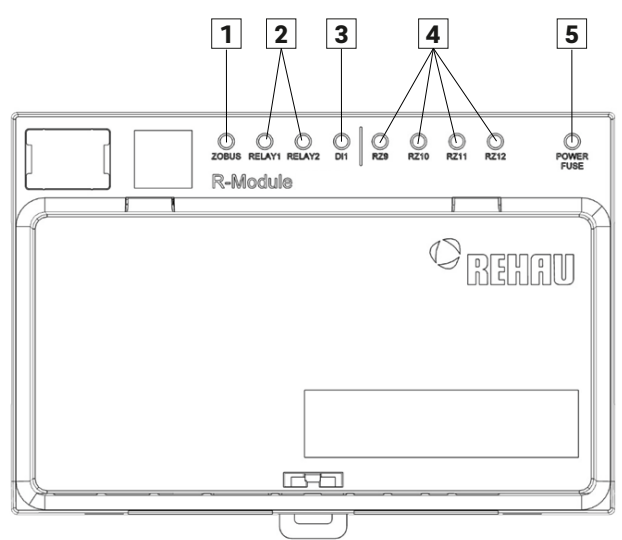

Fig. 04-2 Unitate de bază NEA SMART 2.0 230 V Marcaj afișaj LED

- <sup>1</sup> Verde: arată comunicarea cu unitatea de bază
- <sup>4</sup> Afișaj încăpere / zonele 9-12 Verde: activ
- <sup>2</sup> Contacte libere de potențial, liber configurabile Verde: activ

<sup>3</sup> Intrare digitală (contact fereastră, releu pentru

- <sup>5</sup> Verde: totul OK Roșu: Siguranța este defectă sau nu există tensiune de alimentare externă (L1/L2)
- punctul de condensare…) Verde: activ

## Modul U NEA SMART 2.0 24 V

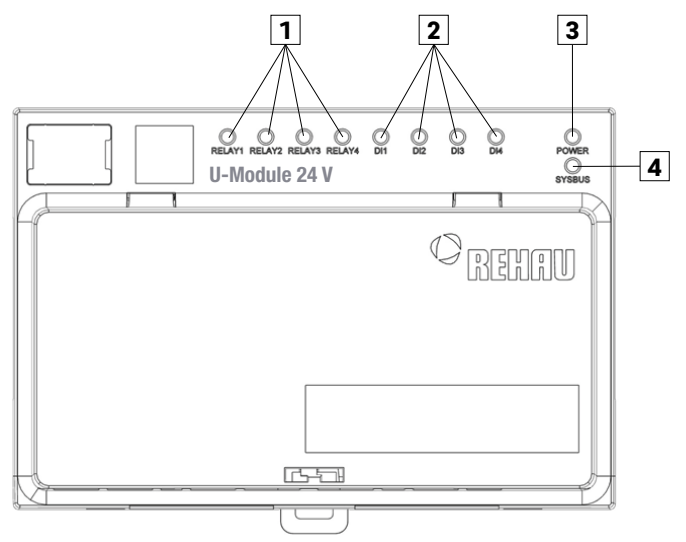

Fig. 04-3 Unitate de bază NEA SMART 2.0 230 V Marcaj afișaj LED

<sup>1</sup> Contacte libere de potențial, liber configurabile Verde: activ

<sup>3</sup> Verde: Tensiune de funcționare OK

<sup>2</sup> Intrare digitală (contact fereastră, releu pentru punctul de condensare…) Verde: activ

<sup>4</sup> Verde: arată comunicarea cu unitatea master

## <span id="page-15-0"></span>05 Operarea prin intermediul paginilor web

Paginile de internet integrate pot fi folosite prin intermediul browser-ului unui smartphone, al unei tablete sau al unui computer ca alternativă la aplicația NEA SMART 2.0.

Adresa IP a dispozitivului este 192.168.0.2.

Prin intermediul paginilor de internet puteți:

- Denumi încăperile și stabili temperaturile dorite
- Crea programe temporizate pentru temperaturile dorite și aloca programele pentru încăperi
- Selecta regimurile de operare "regim normal" și "regim redus" pentru toate încăperile sau pentru încăperi individuale
- Utiliza funcția concediu
- Comuta între regimul de încălzire și regimul de răcire

## $\mathbf{i}$

Pentru a utliiza paginile de internet, trebuie să existe o legătură directă între dipsozitiv (smartphone, tabletă, computer) și unitatea de bază NEA SMART 2.0. Întotdeauna *un singur dispozitiv* poate accesa paginile de internet. De asemenea, nu există posibilitatea de a utiliza simultan aplicația și paginile de internet integrate.

#### Configurarea unității de bază pentru utilizarea paginilor de internet

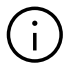

Pentru sistemele în care există mai multe unitati de baza, comunicarea are loc întotdeauna prin unitatea de baza "master". Întrebați instalatorul dvs. ce unitate de bază a fost stabilită ca master.

#### Activarea comunicării

La momentul livrării, funcțiile de comunicare ale unității de bază prin intermediul rețelelor WLAN și LAN sunt oprite.

## ⁄ ۍ⁄

Unitatea de bază NEA SMART 2.0 poate fi utilizată doar atunci când capacul unității de bază NEA SMART 2.0 este pus. În cazul în care capacul nu este pus, trebuie să sunați instalatorul.

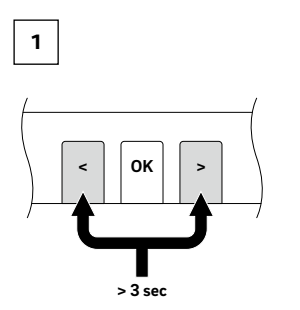

Apăsați ambele butoane săgeată simultan timp de > 3 secunde

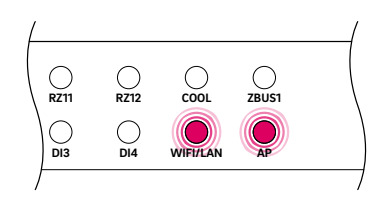

LED-ul WIFI/LAN și/sau LED-ul AP va începe să clipească.

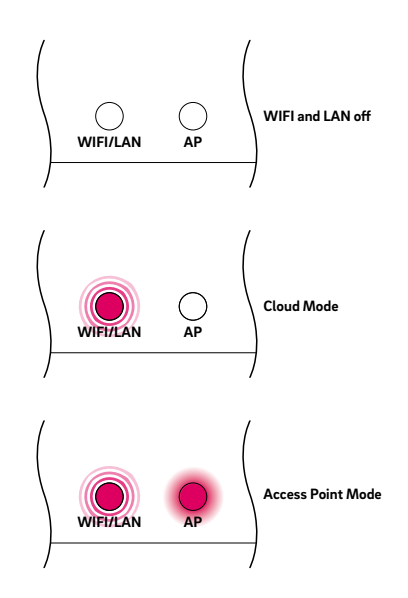

Confirmați printr-o scurtă apăsare a butonului OK. Se va afișa starea actuală a funcției de transmitere.

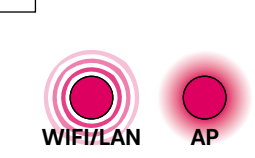

2

Printr-o apăsare scurtă pe butonul săgeată dreapta, puteți comuta între funcțiile de transmitere menționate anterior (nicio transmitere, conexiune directă, conexiune la server). Apăsați butonul săgeată dreapta de câte ori este necesar până când se activează conexiunea directă. În acest caz, LED-ul WIFI/LAN va clipi, iar LED-ul AP va lumina permanent.

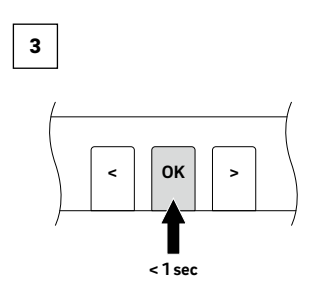

Confirmați cu o apăsare scurtă pe butonul OK.

În cazul în care niciun buton nu este apăsat pentru o anumită perioadă de timp, unitatea de bază NEA SMART 2.0 va reveni la starea inițială. În acest caz, secvența de activare a funcției de transmisie va fi reluată de la pasul 2.

Unitatea de bază NEA SMART 2.0 este acum pregătită să se conecteze direct la un computer sau la o tabletă / la un smartphone.

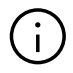

Cu funcția de transmitere activată, rețeaua WLAN, folosită pentru transmisiuni de către unitatea de bază NEA SMART 2.0, este vizibilă pentru fiecare utilizator, în mod similar unei rețele WLAN a unui router. La prima configurare, se recomandă schimbarea parolei setate din fabrică.

Dacă parola a fost uitată, aceasta poate fi restaurată poate fi resetat la starea de livrare.

#### Crearea conexiunii între unitatea de bază și computer / tabletă / smartphone

Înainte de parcurgerea următorilor pași, funcția de transmitere a unității de bază NEA SMART 2.0 trebuie activată.

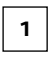

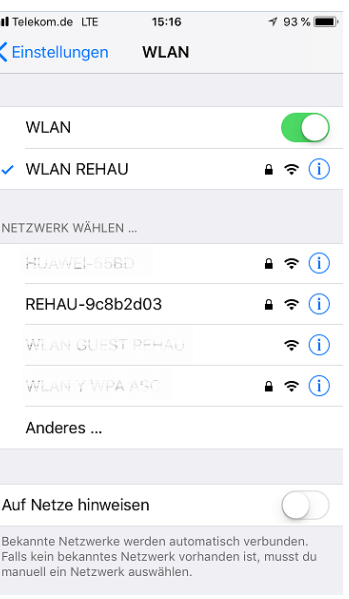

Deschideți meniul WLAN al computerului/tabletei/ smartphone-ului și permiteți afișarea rețelelor disponibile. INDICAȚIE: Distanța între computer / tabletă / smartphone nu ar trebui să depășească aproximativ 5 metri.

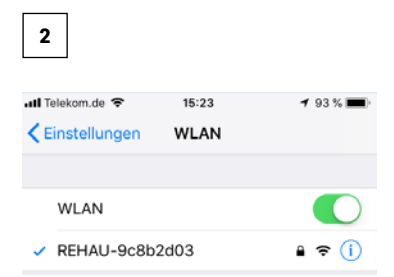

Selectați rețeaua WLAN cu numele "REHAU-xxxxxx" .

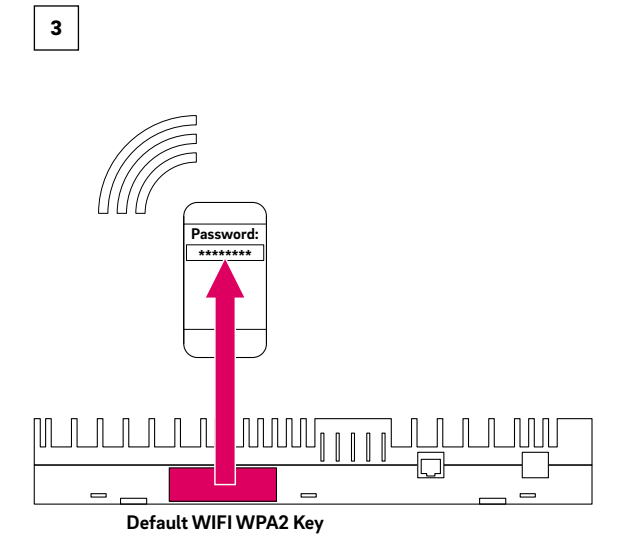

După selectarea rețelei REHAU, se va solicita introducerea codului de siguranță. Codul de siguranță (codul WIFI WPA predefinit) se regăsește pe eticheta unității de bază.

După câteva secunde, computerul / tableta / smartphone-ul se va conecta la unitatea de bază.

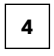

Deschiderea browser-ului de internet pe computer / smartphone / tabletă (de exemplu, chrome, firefox, edge,…) și introducerea adresei de IP http://192.168.0.2 în bara de adrese.

Se va deschide pagina de start a paginilor de internet integrate.

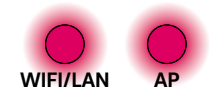

Pe unitatea de bază se va afișa conexiunea realizată cu succes. Atât LED-ul WIFI/LAN, cât și LED-ul AP vor lumina permanent.

## <span id="page-18-0"></span>06 Utilizarea paginilor de internet integrate

În funcție de tipul de sistem, paginile web integrate oferă următoarele opțiuni: următoarele posibilități:

- Selectarea modurilor de operare ale sistemului:
	- (Încălzire/răcire)
	- în funcție de programul de timp sau permanent în modul normal, redus sau în regim Standby
- Gestionarea programelor de timp
- Specificarea și gestionarea valorilor de referință pentru temperatura camerei
- Utilizarea funcției Petrecere sau Vacanță
- Specificarea modului de funcționare a dezumidificatorului
- Conexiunea sistemului la Internet pentru a utiliza aplicația
- Alte setări

#### Meniul principal:

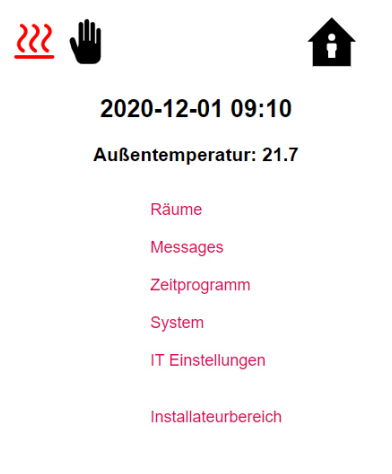

Fig. 06-1 Pagină web: Meniul principal

În meniul principal puteți vedea regimul actual de operare – în cazul de față este ilustrat: regimul de încălzire și funcționarea normală (persoană în casă).

Făcând clic pe simboluri, se pot selecta modurile de operare disponibile (în funcție de condiții):

- Încălzire manuală
- Răcire manuală
- Mod de încălzire, pornire automată
- Mod de răcire, pornire automată

#### precum și:

- Funcţionare conform programului temporizat
- · Funcționare permanentă în regim "normal" sau în regim "redus"
- Instalație oprită (Stand-by)

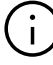

Vă recomandăm să alegeți funcționarea cronometrată pentru a asigura condiții confortabile și funcționare eficientă din punct de vedere energetic.

Făcând clic pe elementele din meniu, ajungeți la submeniurile individuale.

#### Selectarea încăperii:

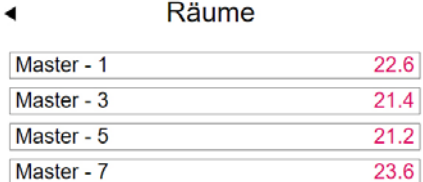

Fig. 06-2 Pagină web: Selectarea camerei

Aici puteți vedea camerele individuale cu temperaturile actuale ale camerei. Dacă faceți clic pe o cameră vă duce la paginile individuale ale camerei.

#### Pagina camerei:

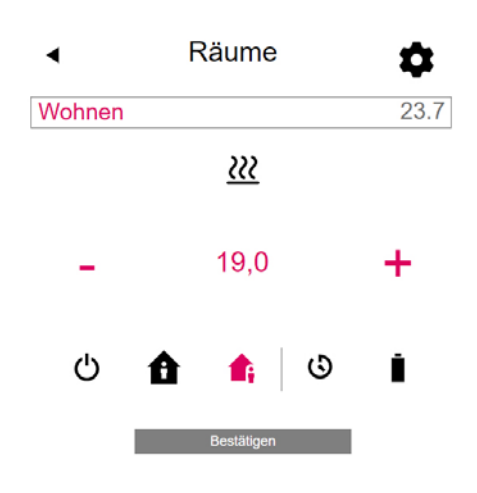

Fig. 06-3 Pagina web: Setarile camerei

Ținta curentă și temperatura reală, precum și modul de funcționare (aici: modul de încălzire, conform programului de timp, modul "redus" în prezent) sunt afișate aici. Setarea temperaturii de referință a camerei poate fi modificată prin simbolurile plus și minus.

#### Observație:

- Modificările la valoarea de referință a temperaturii camerei în timpul funcționării cronometrate sunt valabile până la următorul punct de comutare al programului de timp
- · Modificările efectuate în timpul modului "normal" sau "redus" sunt preluate ca noi valori implicite pentru acest mod de operare.

Făcând clic pe rotiță, veți ajunge la setările avansate.

#### Pagina extinsă a camerei:

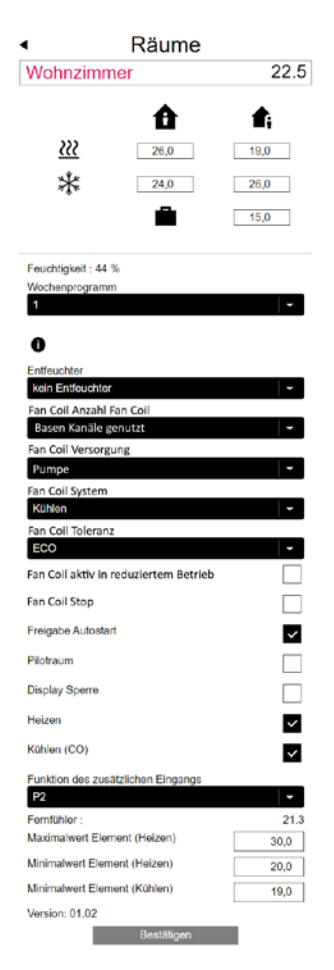

Fig. 06-4 Pagina web: Setari extinse ale camerei

Aici pot fi gestionate valorile implicite pentru încălzire / răcire pentru modul "normal" sau "redus" de operare cât și pentru modul Vacanță.

5 programe săptămânale sunt disponibile. Făcând clic pe simbolul de informații, veți vedea o previzualizare a programului de timp selectat.

Funcția de pornire automată asigură atingerea temperaturii dorite a camerei la timpul definit. Atunci când funcția de pornire automată nu este selectată, încălzirea, respectiv răcirea încăperii până la valoarea setată va avea loc abia de la momentul selectat în cadrul programului temporizat.

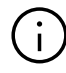

Camerele care sunt, de asemenea, echipate cu un ventiloconvector ar trebui să funcționeze întotdeauna cu funcția de pornire automată activată. Funcția de pornire automată oferă sistemului de încălzire / răcire a suprafeței posibilitatea de a aduce camera la temperatura dorită în funcție de programul temporizator, în cel mai mic mod de economisire a energiei și, de asemenea, fără zgomot, fără a porni ventiloconvectorul prematur.

Prin blocarea afișajului poate fi blocată operarea pe termostatul camerei.

Dacă este instalat un senzor de temperatură la pardoseală, se pot specifica limitele necesare pentru funcționarea încălzirii și răcirii.

### Programe ale temporizatorului:

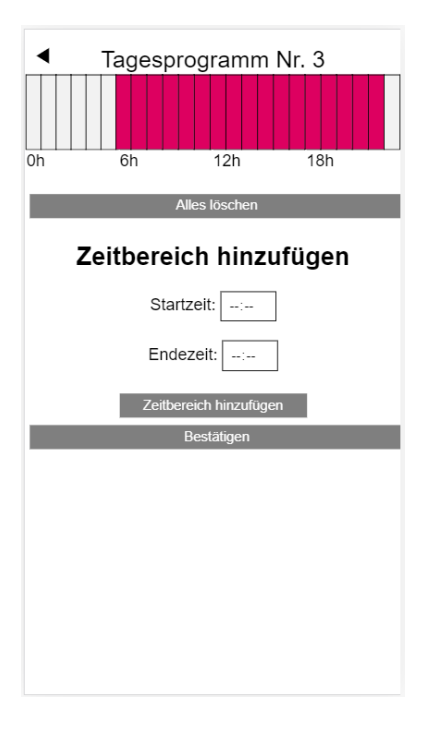

Fig. 06-5 Pagină web: Programe ale temporizatorului

Cele 5 programe săptămânale constă în programe zilnice pentru zile individuale. Există 10 programe zilnice care pot fi definite într-o grilă de timp de 15 minute.

Afișarea intervalelor este rotunjită la o oră. Zonele marcate cu roșu arată perioadele de timp definite pentru funcționarea "normală".

#### Observație:

O serie de programe sunt predefinite, dar pot fi modificate în orice moment. Pe baza selecției tipului de clădire (clădire rezidențială, clădire de birouri), programele de timp adecvate sunt selectate automat.

#### System ◀ Sprache Gebäudetvo Energieeinstufung Fahrenheit anstelle Celsius? **System Datum** 01.12.2020 09:12  $\overline{ }$ Heizperiode verwenden  $\checkmark$ Beginn Helzperiode (MM-TT)  $10 - 01$ Ende Heizperiode (MM-TT)  $05-01$ Kühlperiode verwenden  $\overline{\mathbf{v}}$ Start Kühlperiode (MM-TT) 06-01 Ende Kühlperiode (MM-TT) 09-01 Beginn Sommerzeit Monat (Nr. Sonntag - MM)  $5-03$ Ende Sommerzeit Monat (Nr. Sonntag - MM)  $5 - 10$ Offset Aussentemperatur für Start Heizbetrieb  $0.0$ Unique code: 688b2d05393356464e31499c24a35454 **v<sub>R</sub>** Software Version 11.01 Webseiten Version 0.25 Version R-Modul 0: 0.7 Version U-Modul 0: 1.0 Version U-Modul 1: 1.1

Fig. 06-6 Pagină web: Sistem

În pagina de sistem, puteți face înregistrări suplimentare:

▪ Limba

Sistem:

- Clasificarea necesarului de energie pentru clădire
- Ora și data
- Stabilirea intervalelor de timp permise pentru funcționarea în regim de încălzire și de răcire
- Modificarea criteriilor de activare a regimului de încălzire

#### Observație:

În funcție de instalația existentă, anumite valori setate nu pot fi accesate.

Pe alte pagini web, puteți efectua setări IT și setări suplimentare pentru alte componente.

#### Dezumidificator:

Dezumidificatoarele pot fi necesare, în funcție de condițiile climatice. Dacă sistemul dvs. este echipat cu dezumidificatoare, valorile limită de pornire (umiditate relativă, punct de rouă calculat) pot fi definite din meniul principal într-un meniu suplimentar. Dezumidificatoarele sunt alocate încăperilor și sunt controlate prin programe de temporizare.

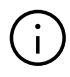

Înainte de a efectua modificări, consultați-vă cu un specialist. Valorile setate corect ale dezumidificatoarelor asigură funcționarea în siguranță a răcirii suprafețelor și au un efect decisiv asupra eficienței răcirii suprafețelor. Setările necorespunzătoare pot duce în anumite condiții la formarea condensului pe suprafețele răcite și, astfel, la risc de alunecare, precum și la deteriorarea suprafețelor sau chiar a componentelor.

#### Configurații IT:

Aici sunt efectuate configurațiile care permit conectarea sistemului la internet, în vederea utilizării aplicației. Aici puteți configura conexiunea WLAN la routerul dumneavoastră.

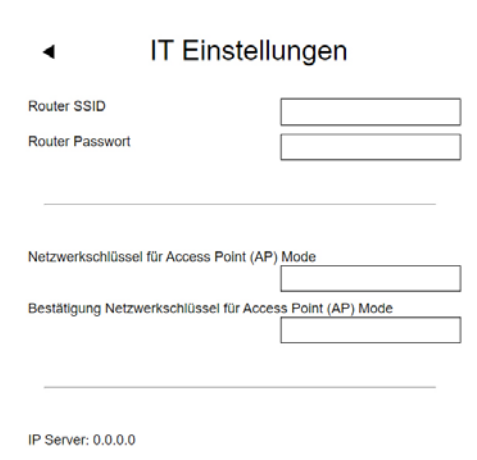

**Executive Bestätigen** 

Fig. 06-7 Web page: Setari IT

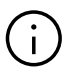

Pentru a preveni accesul neautorizat la instalația dumneavoastră, este **obligatoriu** să modificați codul WLAN al sistemului, setat din fabrică.

### SSID rețea:

Introduceți numele rețelei WIFI a routerului.

#### Cheia WPA2 a rețelei WiFi:

Parola (cheia WPA2) a routerului dvs.

#### Introduceți Hash-ul CA:

În cazul în care certificatul sistemului a expirat, aici trebuie să introduceți hash-ul CA al noului certificat. Certificatul expiră numai dacă baza nu a fost online timp de câțiva ani.

### Ventilatoare

Un ventiloconvector poate fi alocat unei camere pentru a sprijini sistemul instalat dacă are o capacitate de încălzire sau răcire insuficientă.

#### Conexiuni hidraulice

Conexiunea KNX a sistemului NEA SMART 2.0 este potrivită pentru schimbul de date (valori de referință, valori reale, moduri de operare și niveluri de energie) între sistemul NEA SMART 2.0 și un sistem KNX de nivel superior, de ex. BMS. Această conexiune se realizează utilizând gateway-ul NEA SMART 2.0 KNX care comunică cu sistemul NEA SMART 2.0 prin SYSBUS. Alocarea între echipamentele KNX și registrele Modbus (echipamentele NEA SMART 2.0) poate fi configurată utilizând parametrii din software-ul ETS (software de licență pentru KNX). Nu este absolut necesar niciun alt software. Atribuirea SYSBUS (Modbus) necesară pentru sistemul de control REHAU NEA SMART 2.0 poate fi opțional importată la gateway prin DCA (Device Configuration App, extensie SW în ETS). Alocarea SYSBUS (Modbus) poate fi importată pentru o instalație KNX în birou sau pe șantier.

## <span id="page-22-0"></span>07 Utilizarea aplicației NEA SMART 2.0

#### Aplicația NEA SMART 2.0 poate fi descărcată din google® Play Store și Apple® App Store.

#### Utilizarea aplicației

Aplicația NEA SMART 2.0 vă oferă – indiferent unde vă aflați în momentul respectiv – numeroase posibilități de operare și de monitorizare a instalației dumneavoastră.

#### Puteți:

- Denumi încăperile și stabili temperaturile dorite
- Crea programe temporizate pentru temperaturile dorite și aloca programele pentru încăperi
- Selecta regimurile de operare "regim normal" și "regim redus" pentru toate încăperile sau pentru încăperi individuale
- Utiliza funcția concediu
- Economisi energie automat, atunci când nu se află nimeni acasă
- Comuta între regimul de încălzire și regimul de răcire
- Vizualiza evaluările și statisticile
- Primi informații cu privire la lucrările de întreținere viitoare

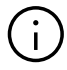

Pentru a putea utiliza aplicația, instalația trebuie înregistrată în serverul cloud REHAU.

În acest scop, unitatea de bază trebuie conectată la router prin intermediul rețelei WLAN sau LAN și, astfel, conectată la internet.

Pentru a realiza conexiunea între dispozitiv și router, trebuie să introduceți SSID-ul (denumirea rețelei) și codul de securitate ale routerului pe pagina de internet, în cadrul setărilor IT.

În acest regim de operare, paginile de internet integrate nu pot fi utilizate.

#### Stabilirea conexiunii la internet

#### Configurarea unității de bază pentru conectarea la internet și utilizarea aplicației

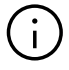

În cazul instalațiilor, care sunt prevăzute cu mai multe unități de bază, comunicarea se efectuează întotdeauna folosind unitatea de bază master. Întrebați instalatorul dumneavoastră care unitate de bază a fost aleasă drept unitate master.

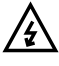

Unitatea de bază NEA SMART 2.0 poate fi utilizată doar atunci când capacul unității de bază este pus. La conexiunile de sub capac se pot genera tensiuni periculoase. În cazul în care capacul nu este pus, trebuie să sunați instalatorul.

#### Activarea comunicării

La momentul livrării, funcțiile de comunicare ale unității de bază NEA SMART 2.0 prin intermediul rețelelor WLAN și LAN sunt oprite.

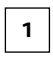

Introduceți cablul LAN în unitatea de bază NEA SMART 2.0, precum și în router / priza de rețea.

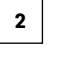

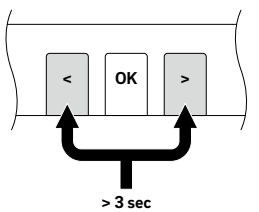

Apăsați ambele butoane săgeată simultan timp de > 3 secunde

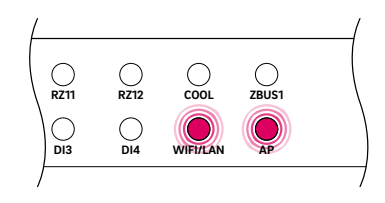

LED-ul WIFI/LAN și/sau LED-ul AP va începe să clipească.

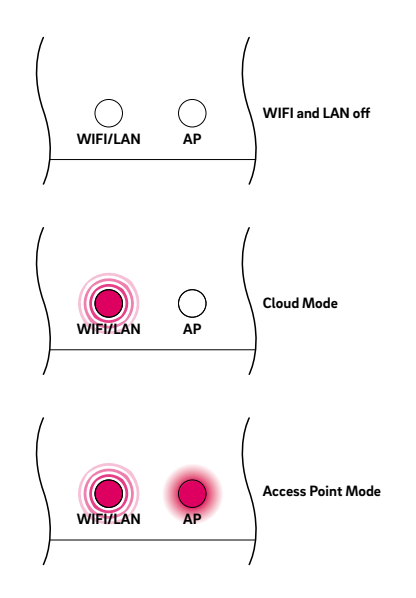

Confirmați printr-o scurtă apăsare a butonului OK. Se va afișa starea actuală a funcției de transmitere.

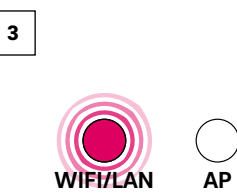

Printr-o apăsare scurtă pe butonul săgeată dreapta, puteți comuta între funcțiile de transmitere menționate anterior (nicio transmitere, conexiune directă, conexiune la server). Apăsați butonul săgeată dreapta de câte ori este necesar până când se activează conexiunea directă. În acest caz, LED-ul WIFI/LAN va clipi, iar LED-ul AP va lumina permanent.

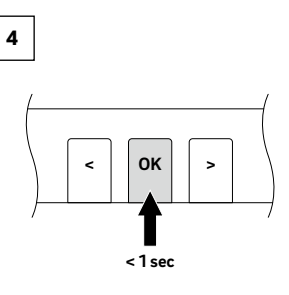

Confirmați printr-o scurtă apăsare a butonului OK.

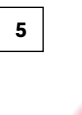

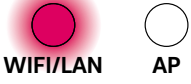

După cel târziu 2 minute, LED-ul WIFI/LAN LED începe să lumineze permanent. Acum unitatea de bază este conectată la internet și la serverul REHAU.

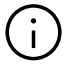

În cazul în care niciun buton nu este apăsat pentru o anumită perioadă de timp, unitatea de bază va reveni la starea inițială. În acest caz, secvența de activare a funcției de transmisie va fi reluată de la pasul 2.

Acum, aplicația poate fi conectată conform descrierii de mai sus.

#### Stabilirea conexiunii wireless la internet

Pentru a realiza o conexiune la internet a unității de bază, este necesar saă introduceți datele de acces ale rețelei WLAN (ale routerului). În acest scop, se vor urma pașii din capitolul, pentru a putea ajunge la câmpul de introducere pentru Apoi se vor urma pașii de mai jos:

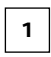

Pe paginile de internet integrate, mergeți la punctul din meniu setări IT.

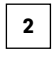

Introduceți SSID (denumirea rețelei) și parola (codul WPA) al rețelei WLAN și confirmați datele introduse.

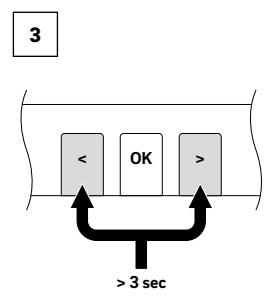

Apăsați ambele butoane săgeată simultan timp de > 3 secunde

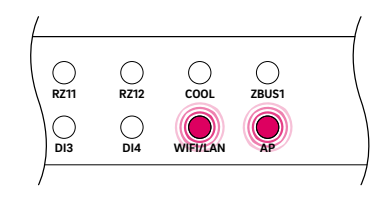

LED-ul WIFI/LAN și/sau LED-ul AP va începe să clipească.

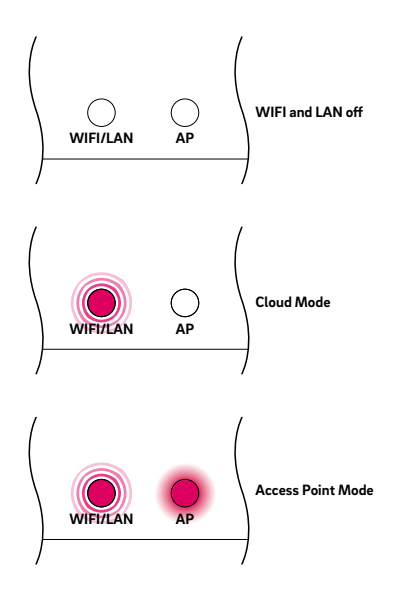

Confirmați printr-o scurtă apăsare a butonului OK. Se va afișa starea actuală a funcției de transmitere.

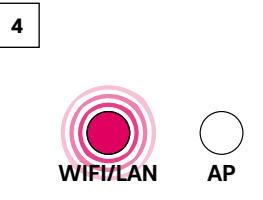

Printr-o apăsare scurtă pe butonul săgeată dreapta, puteți comuta între funcțiile de transmitere menționate anterior (nicio transmitere, conexiune directă, conexiune la server). Apăsați butonul săgeată dreapta de câte ori este necesar până când se activează conexiunea directă. În acest caz, LED-ul WIFI/LAN va clipi, iar LED-ul AP va lumina permanent.

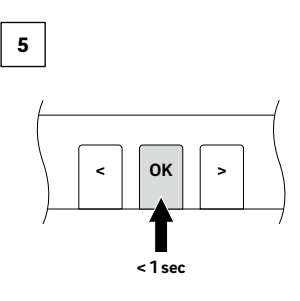

Confirmați printr-o scurtă apăsare a butonului OK.

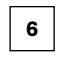

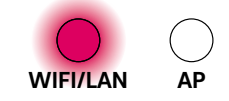

După cel târziu 2 minute, LED-ul WIFI/LAN LED începe să lumineze permanent. Baza este acum conectată la Internet și la serverul REHAU.

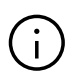

În cazul în care niciun buton nu este apăsat pentru o anumită perioadă de timp, unitatea de bază va reveni la starea inițială. În acest caz, secvența de activare a funcției de transmisie va fi reluată de la pasul 2.

#### Conectare prin NEA SMART 2.0 App

Configurarea aplicației NEA SMART 2.0. După ce ați conectat cu succes unitatea de bază la internet, conform capitolului anterior, vă puteți conecta la aplicație Aplicația poate fi descărcată ca aplicație pentru sistemele de operare iOs și android din magazinele de aplicații corespunzătoare. După instalarea aplicației, pașii care trebuie urmați sunt descriși mai jos.

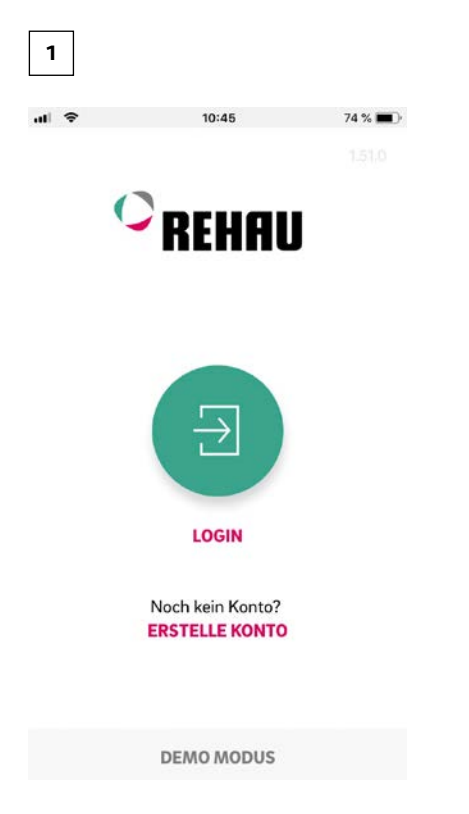

Fig. 07-1 App: Pagina de logare

După deschiderea aplicației, se va afișa ecranul de start. În cadrul punctului din meniu "Creare cont", trebuie să vă creați propriul cont.

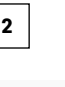

 $10:10 \frac{9}{2}$ 

 $\overline{\phantom{a}}$ 

htt

Sie haben bereits einen REHAU Account? Zum Login

## **Neuen REHAU Account erstellen**

யி உ

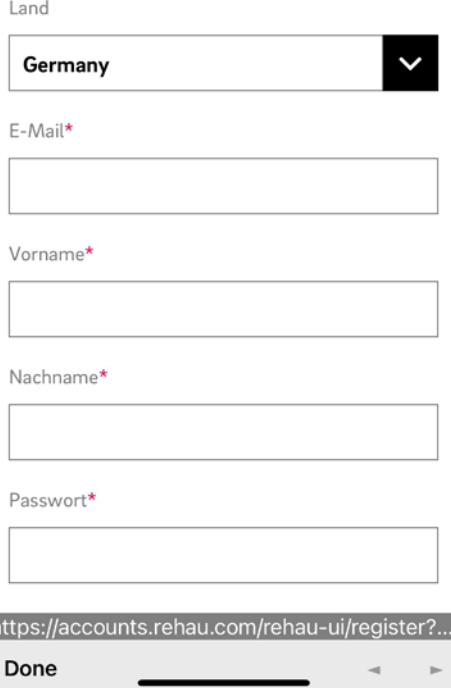

Fig. 07-2 Aplicație: Creați un nou cont REHAU

Este necesar să vă introduceți numele, adresa de e-mail și o parolă. Parola trebuie să conțină minim 10 caractere, cel puțin o majusculă și o minusculă, o cifră și un semn special.

#### Apoi confirmați.

După ce a fost confirmat câmpul "Înscriere", către adresa de e-mail menționată se va trimite un mail care necesită confirmare. "Termenii și condițiile generale" sunt confirmate bifând caseta. Aveți ocazia să citiți "Termenii și condițiile" făcând clic pe textul marcat cu roșu.

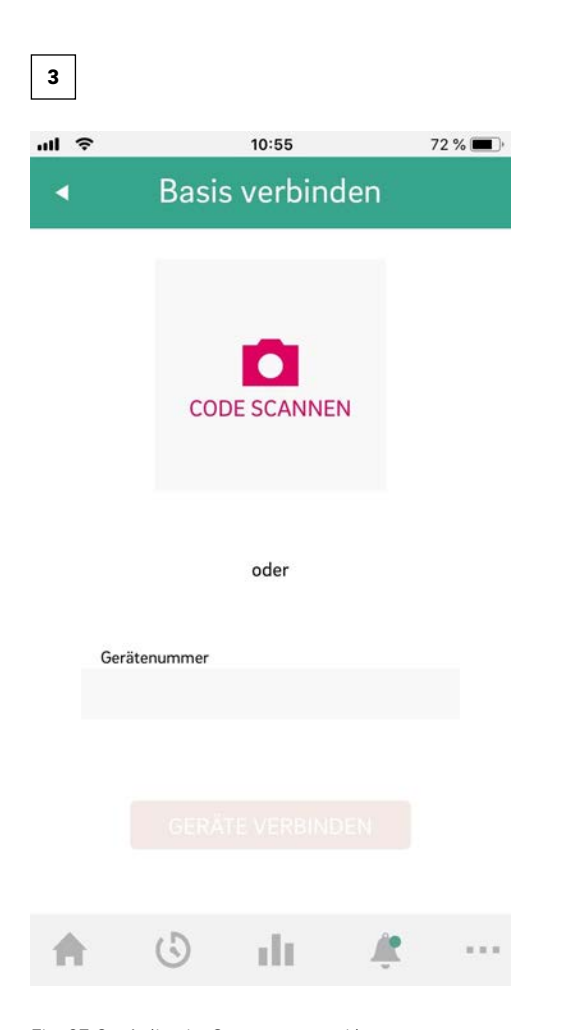

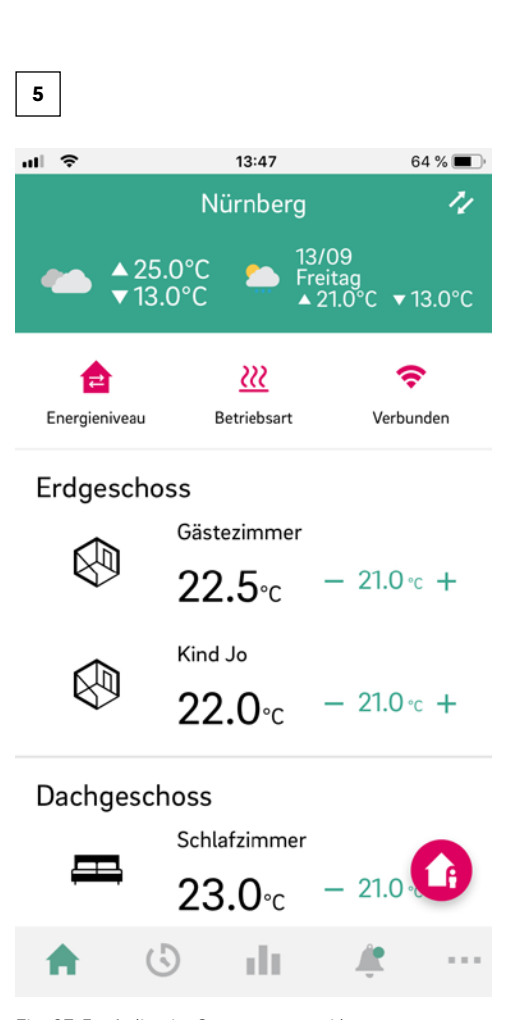

Fig. 07-5 Aplicație: Conectarea unei baze

Se deschide ecranul de ansamblu al aplicației și sunt afișate camerele individuale. Aplicația poate fi folosită acum.

 $\mathbf{i}$ 

Software-ul pentru sistemul NEA SMART 2.0 este continuu dezvoltat și îmbunătățit. Este necesară o actualizare printr-o conexiune la internet pentru a profita de toate funcțiile noi și îmbunătățite. Prin activarea actualizărilor automate (OTA), sistemul poate fi întotdeauna actualizat.

Fig. 07-3 Aplicație: Conectarea unei baze

După finalizarea cu succes a înregistrării, baza trebuie să fie înregistrată în aplicație.

Există două moduri de a face acest lucru:

1. Scanarea codului QR care este imprimat pe bază.

2. Introduceți numărul de identificare și confirmați.

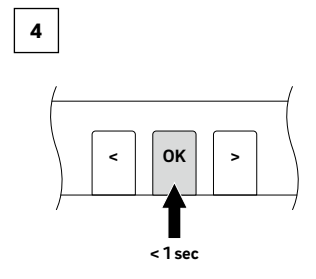

Fig. 07-4 Aplicație: Confirmare

Confirmați cu o apăsare scurtă pe butonul OK.

#### Sfaturi utile

#### Afișați datele meteo pentru locația instalației

Pentru a afișa datele meteo pentru locația instalației dvs., locația trebuie stabilita. Pentru a face acest lucru, accesați următoarea pagină a aplicației dvs.:

Mai multe> Gestionare cont> Clădiri / Apartamente> Instalare x și selectați instalarea.

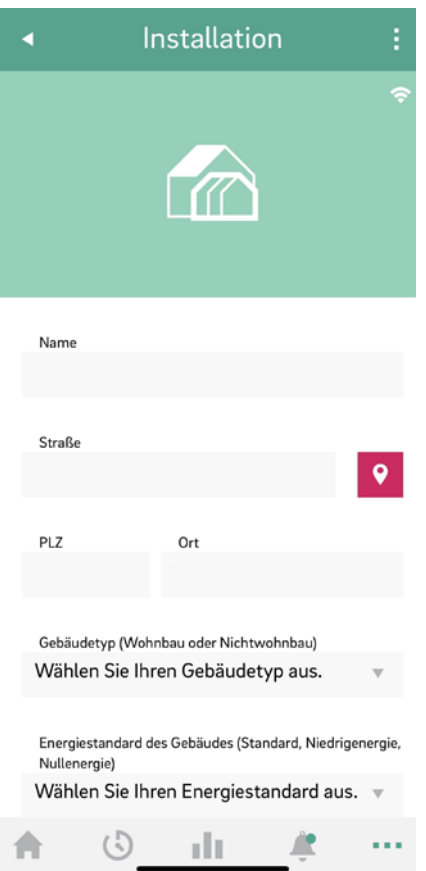

## Actualizare automată a aplicației NEA SMART 2.0 (OTA) Pentru a avea întotdeauna cea mai recentă versiune a

aplicației pe dispozitivele dvs., vă recomandăm să activați butonul pentru actualizări automate (OTA).

Puteți găsi acest lucru în: Mai multe> Setări> General

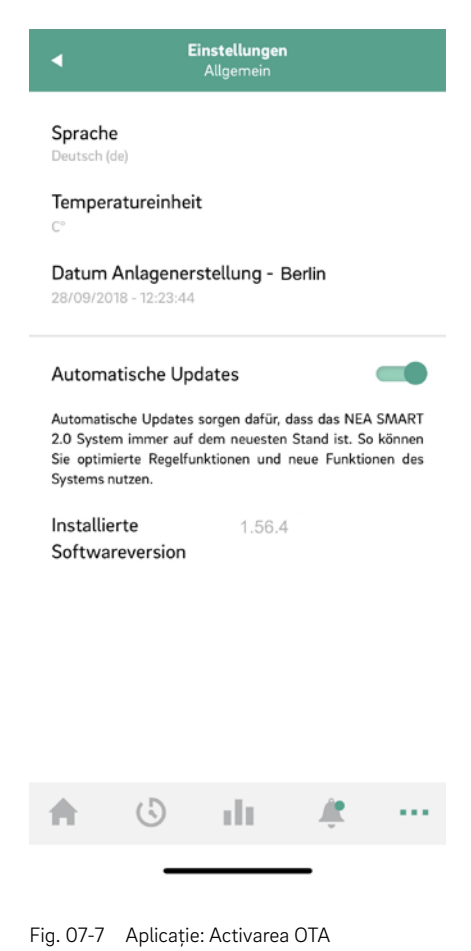

Fig. 07-6 Aplicație: locația instalării

Vă rugăm să apăsați butonul de locație magenta

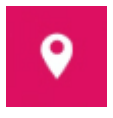

pentru ca locația dvs. curentă să fie introdusă automat. Acest lucru asigură adoptarea poziției corecte. Apoi confirmați intrările cu Salvare la sfârșitul (partea de jos)paginii.

#### Actualizați afișajul aplicației NEA SMART 2.0

Se poate întâmpla ca aplicația să nu afișeze cele mai recente date din unitățile de cameră etc. Este necesară o actualizare rapidă și ușoară pentru a actualiza aplicația

Pentru a face acest lucru, trageți bara verde de vreme de sus în jos, apoi aplicația se va actualiza automat. O confirmare va fi afișată la sfârșit.

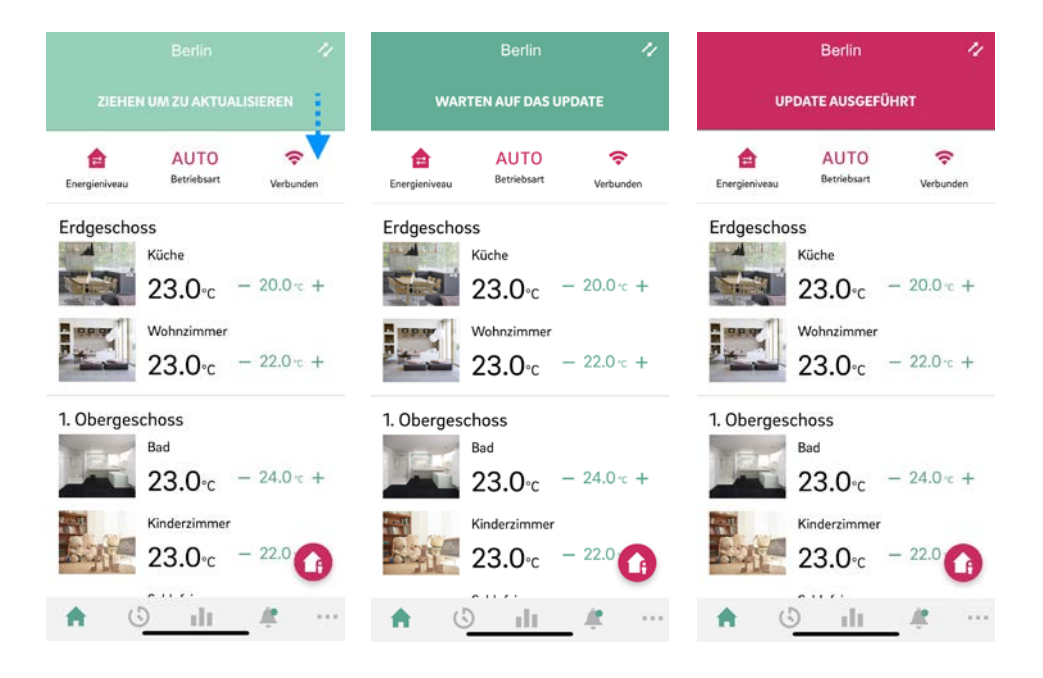

Fig. 07-8 Aplicație: Actualizați afișajul aplicației

## <span id="page-29-0"></span>08 Baterie (doar pentru regulatoarele care funcționează pe bază de baterii)

#### Schimbarea bateriei

În cazul în care ați optat pentru reglarea prin unde radio, în aplicație se va afișa starea bateriilor pentru fiecare termostat de cameră în parte. În cazul în care durata de viață a bateriei se apropie de sfârșit, acest lucru vă este afișat și puteți înlocui bateriile. Vă rugăm folosiți două baterii AAA 1,5 V Micro LR03. Nu puteți utiliza acumulatori.

În cazul în care aveți un sistem mixt, în loc de baterie vi se va afișa un cablu de alimentare.

Înlocuiți bateriile dacă este afișat mesajul de eroare "baterie descărcată".

Pentru aceasta, deschideți carcasa senzorului de cameră NEA SMART 2.0 (a se vedea Fig. 8-1) cu o șurubelniță (lățimea recomandată: 5 mm).

Fig. 08-1 Deschiderea senzorului de cameră NEA SMART 2.0

Scoateți bateriile din suport și introduceți baterii noi (tip AAA). Atenție la polaritate! Consultați imprimarea de pe carcasă.

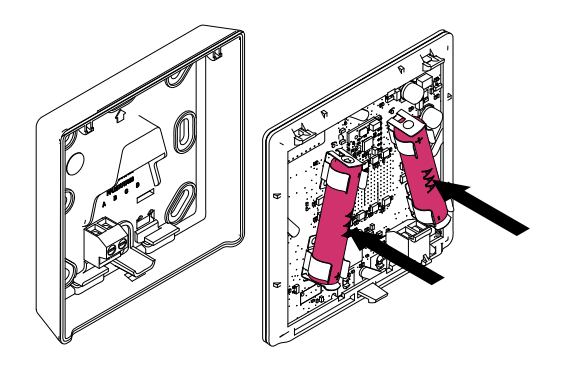

Fig. 08-2 Termostat NEA SMART 2.0: Înlocuirea bateriei

Apoi închideți din nou capacul.

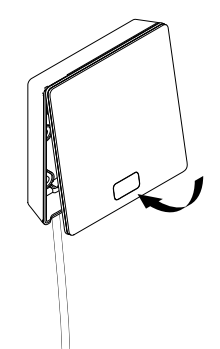

Fig. 08-3 Termostat NEA SMART 2.0 Închiderea capacului

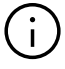

În funcție de locația de instalare și de utilizarea a termostatului, o schimbare a bateriei pentru termostatul wireless este necesară la fiecare 2 ani. Când se aproprie momentul pentru înlocuirea bateriei, acest lucru este indicat pe ecranul termostatului cât și cu un simbol în aplicație.

## <span id="page-30-0"></span>09 Descrierea erorilor

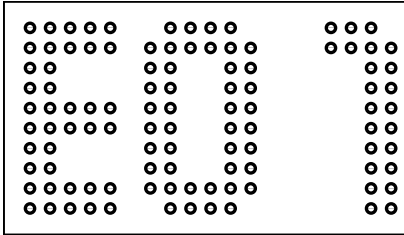

#### Mesaje de eroare

Următoarele mesaje de eroare pot fi afișate pe unitatea de camera. Pentru rezolvarea acestor probleme, vă rugăm să contactați instalatorul.

- E 01 Temperatura camerei în afara domeniului de măsurare
- E 02 Senzor de temperatură cameră defect (întrerupere)
- E 03 Scurtcircuit al senzorului de temperatura al camerei
- E 04 Umiditate în afara domeniului de măsurare
- E 05 Senzor de umiditate defect (întrerupere)
- EO6 Scurtcircuit Senzor de umiditate
- E 07 Temperatura senzorului de distanță în afara domeniului de măsurare
- E 08 Senzorul de distanță defect (întrerupere), verificați linia de alimentare
- E 09 Scurtcircuit Senzor distanță, verificați linia de alimentare
- E 10 Eroare de conexiune între bază și modulul R/U
- E 90 Eroare de comunicare între unitatea de bază și mai multe module R
- E 99 Indicație referitoare la un mesaj care este afișat doar în cadrul aplicației NEA SMART

#### Defecțiuni și cauze posibile

#### În încăpere nu este cald.

- Valoarea de referință setată este prea joasă.
- Fereastra este deschisă, din acest motiv încălzirea funcționează în regim redus.
- Bateria regulatorului este goală, de aceea nu au putut fi transmise date/comenzi către instalație.
- În cazul versiunii BUS, alimentarea cu energie electrică poate fi întreruptă, nu există conexiune la instalație.
- Instalația de încălzire nu este în regimul de încălzire sau în modul OFF.
- Alte defecțiuni care pot fi remediate doar de către instalatorul dumneavoastră.

#### Încăperea este prea călduroasă

▪ Valoarea de referință setată este prea ridicată, de aceea instalația încălzește încontinuu

#### Regulatorul nu reacționează la apăsarea tastelor

- Bateria este goală. Vă rugăm să înlocuiți bateriile.
- Regulatorul este defect, vă rugăm informați instalatorul.
- În cazul versiunii BUS, alimentarea cu energie electrică poate fi întreruptă.

#### Un simbol antenă este afișat pe regulator

S-a pierdut legătura între termostatul de cameră și unitatea de bază. Vă rugăm să îi permiteți instalatorului dumneavoastră să determine cauza. Este posibil să fie necesară utilizarea unei antene suplimentare.

#### Pe ecran va fi afișată o fereastră

▪ În încăpere a fost identificată o fereastră deschisă, respectiv a fost observată o scădere bruscă a temperaturii. Pentru a economisi energie, încălzirea încăperii funcționează în regim redus.

#### Pe ecran sunt afișate picături

▪ Umiditatea aerului din încăpere este foarte mare. Există pericolul de formare a condensului pe suprafețele reci. În cazul în care această situație este întâlnită des, există pericolul formării mucegaiului.

#### Pe termostatul de cameră este afișat E01 … E10 sau E99

▪ Acesta este un cod de eroare, vă rugăm să consultați lista de erori și, dacă este cazul, să îl contactați pe instalator.

## <span id="page-31-0"></span>10 Date tehnice

#### Termostat de cameră NEA SMART 2.0

Caracteristicile de funcționare ale termostatelor de cameră NEA SMART 2.0 sunt marcate prin denumirea suplimentară (TBW, HRB,...). În acest scop, se va folosi nomenclatura următoare:

Termostat de cameră NEA SMART 2.0 XXX

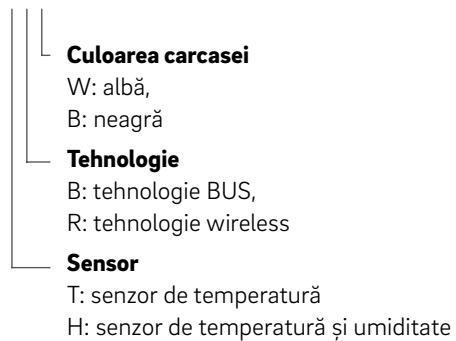

#### Dotarea variantelor disponibile

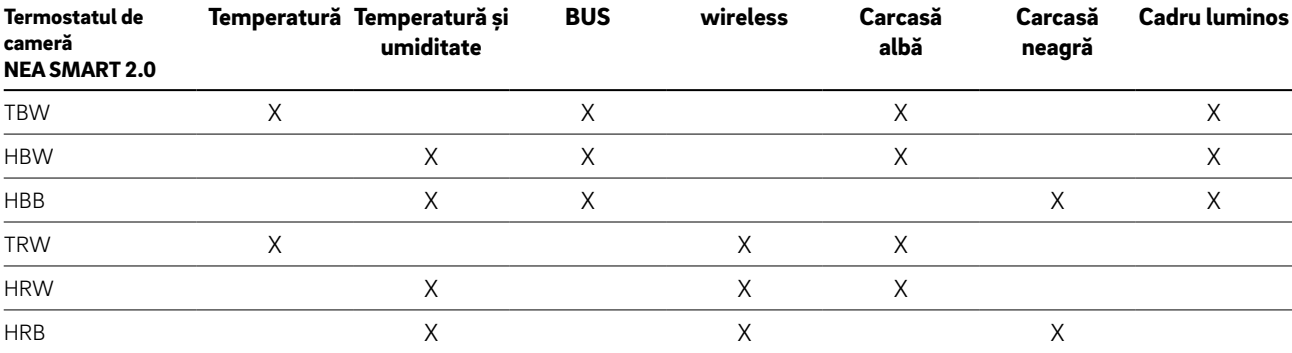

Caracteristici funcționale ale variantelor de termostate NEA SMART 2.0

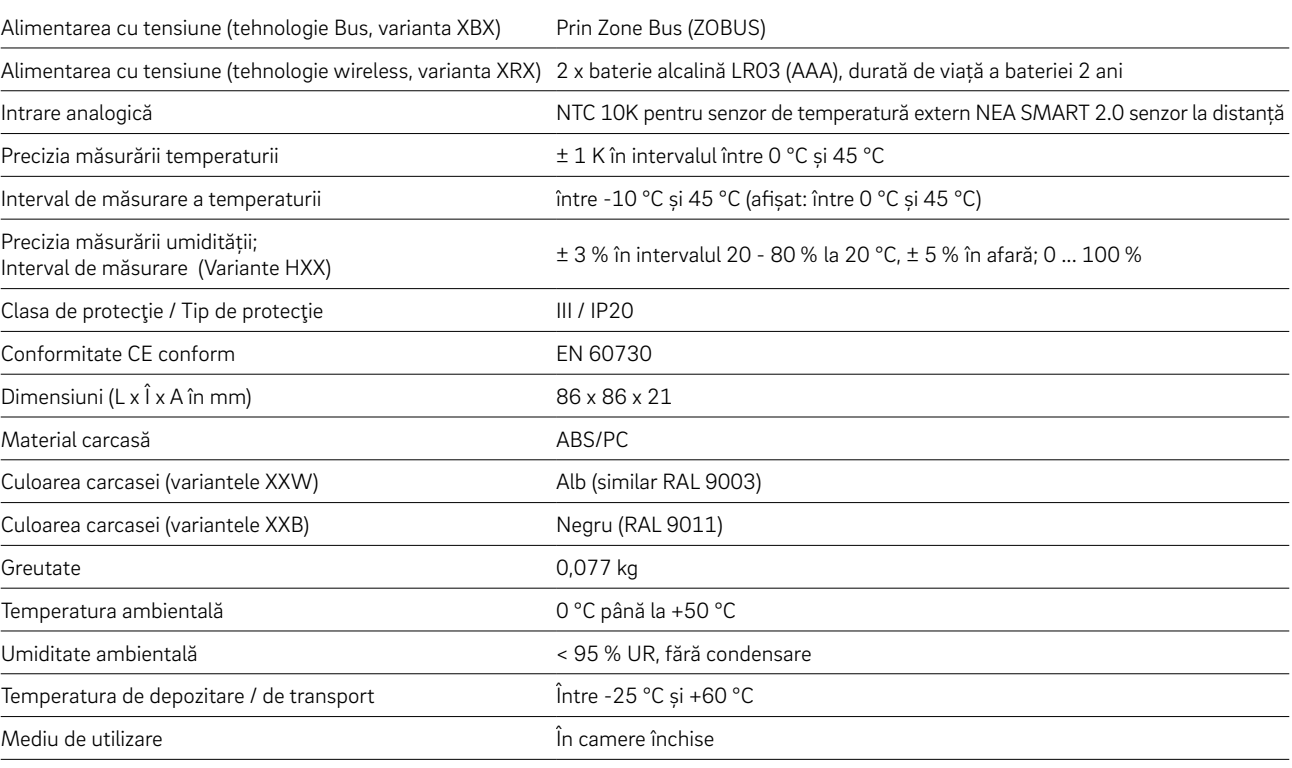

### Senzor de cameră NEA SMART 2.0

Caracteristicile de funcționare ale termostatelor de cameră NEA SMART 2.0 sunt marcate prin denumirea suplimentară (TBW, HBW,...). În acest scop, se va folosi nomenclatura următoare:

Senzor de cameră NEA SMART 2.0 XXX

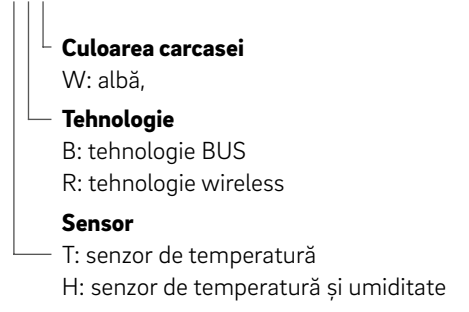

#### Dotarea variantelor disponibile

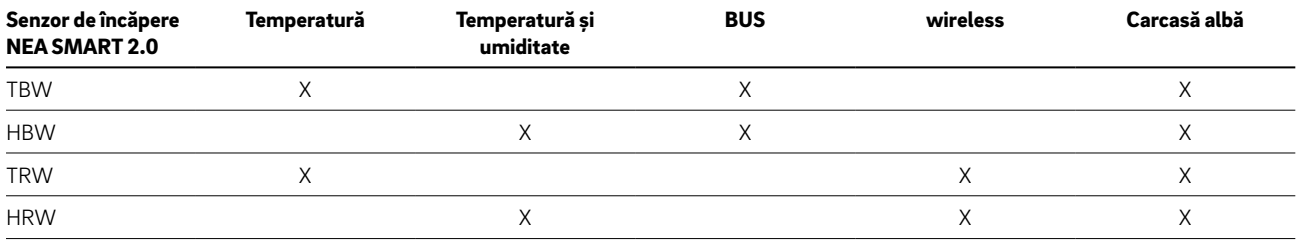

Caracteristici funcționale ale variantelor senzorilor de cameră NEA SMART 2.0

#### Alimentarea cu tensiune (tehnologie Bus, varianta XBX) Prin Zone Bus (ZOBUS)

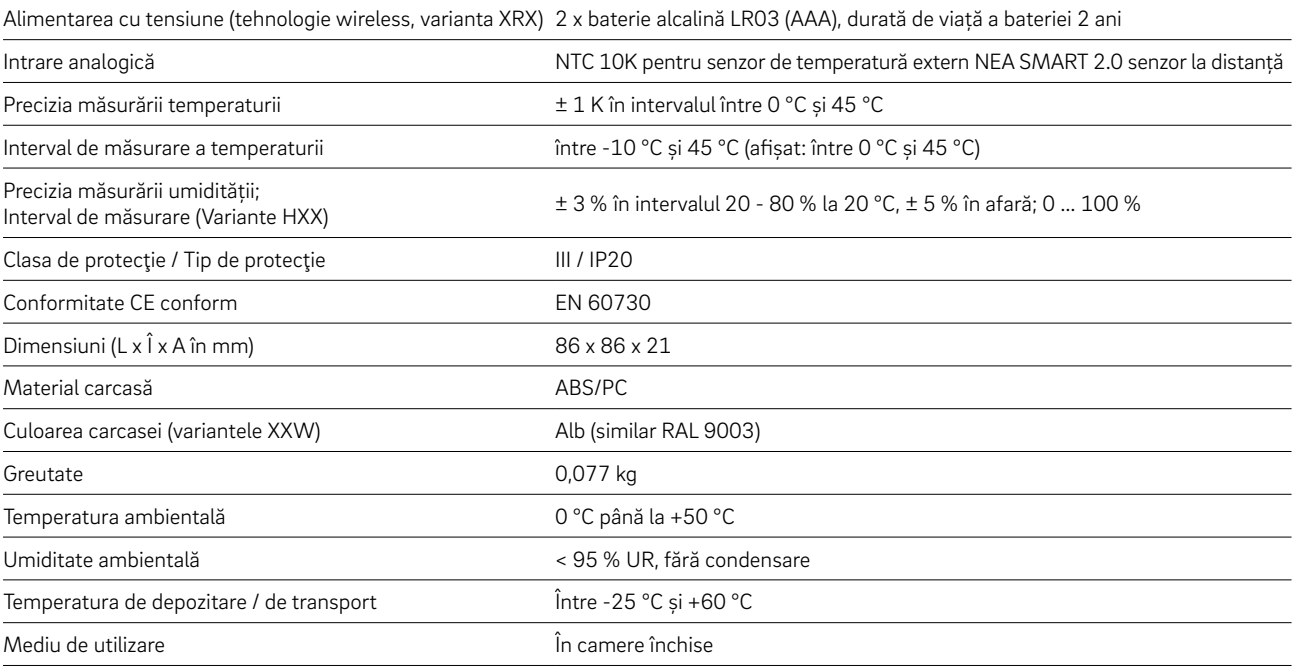

### Unități de bază

## Regletă de cleme NEA SMART 2.0 24 V

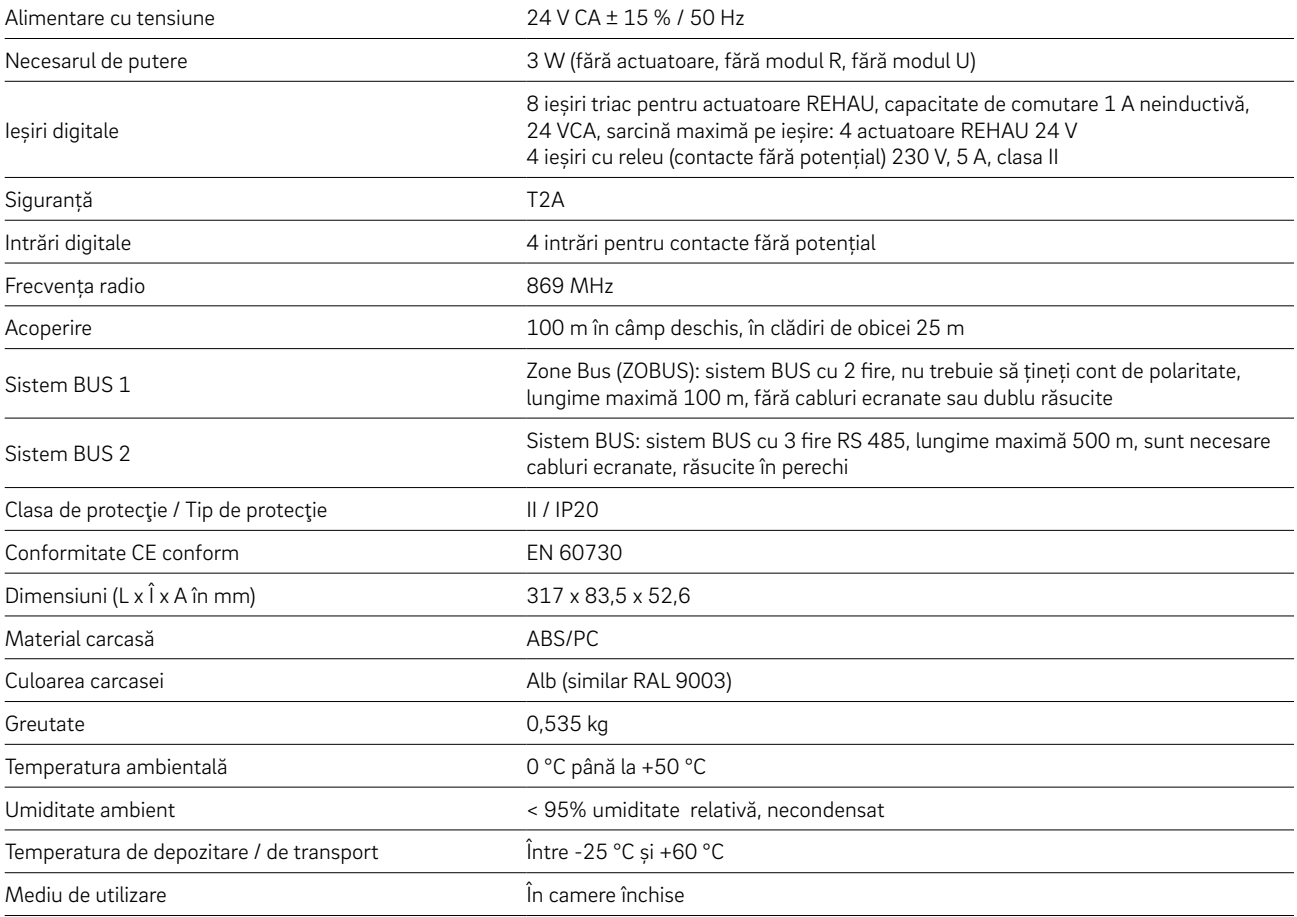

## Regletă de cleme NEA SMART 2.0 230 V

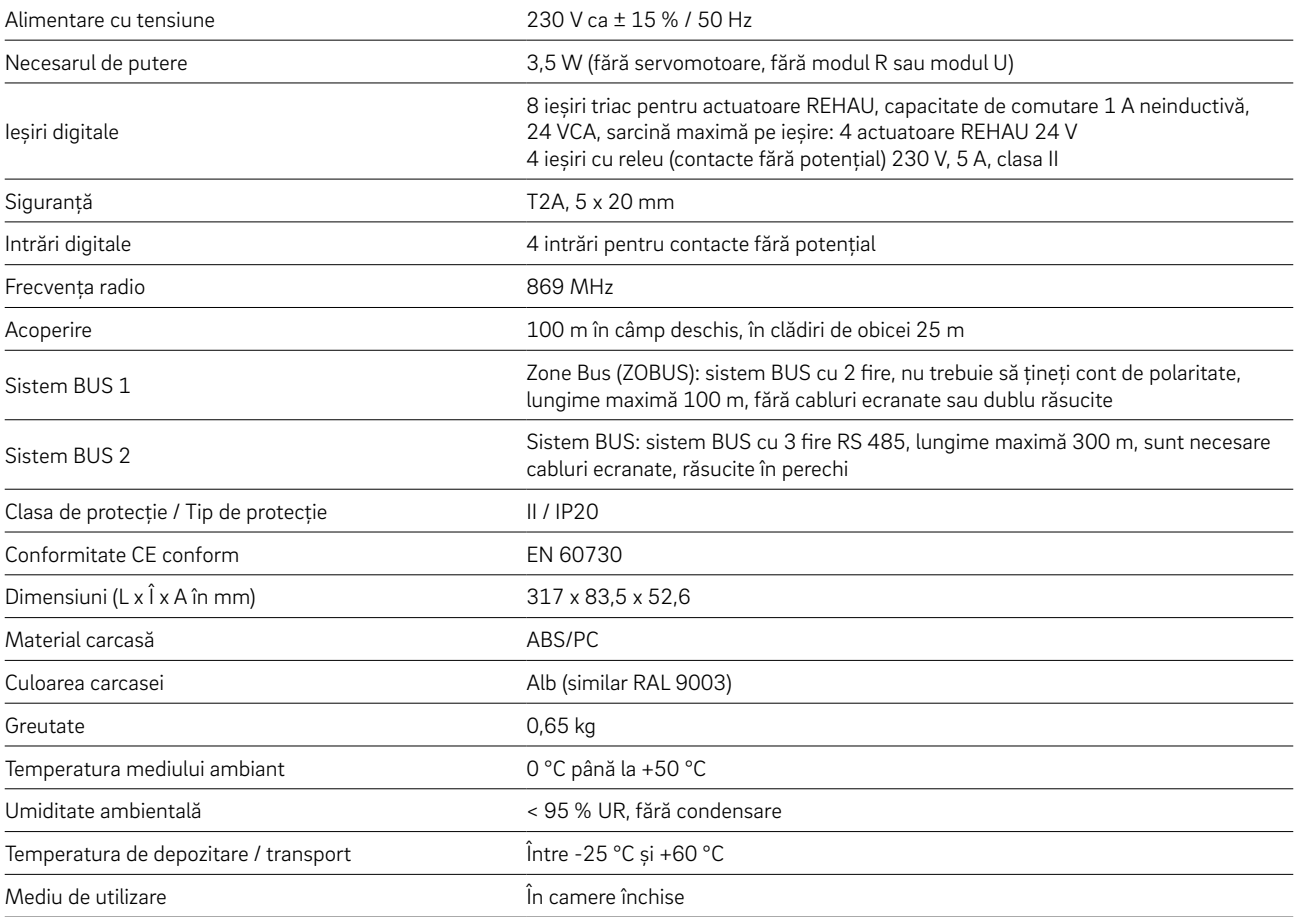

## Module de extindere

## Modul R NEA SMART 2.0 24 V

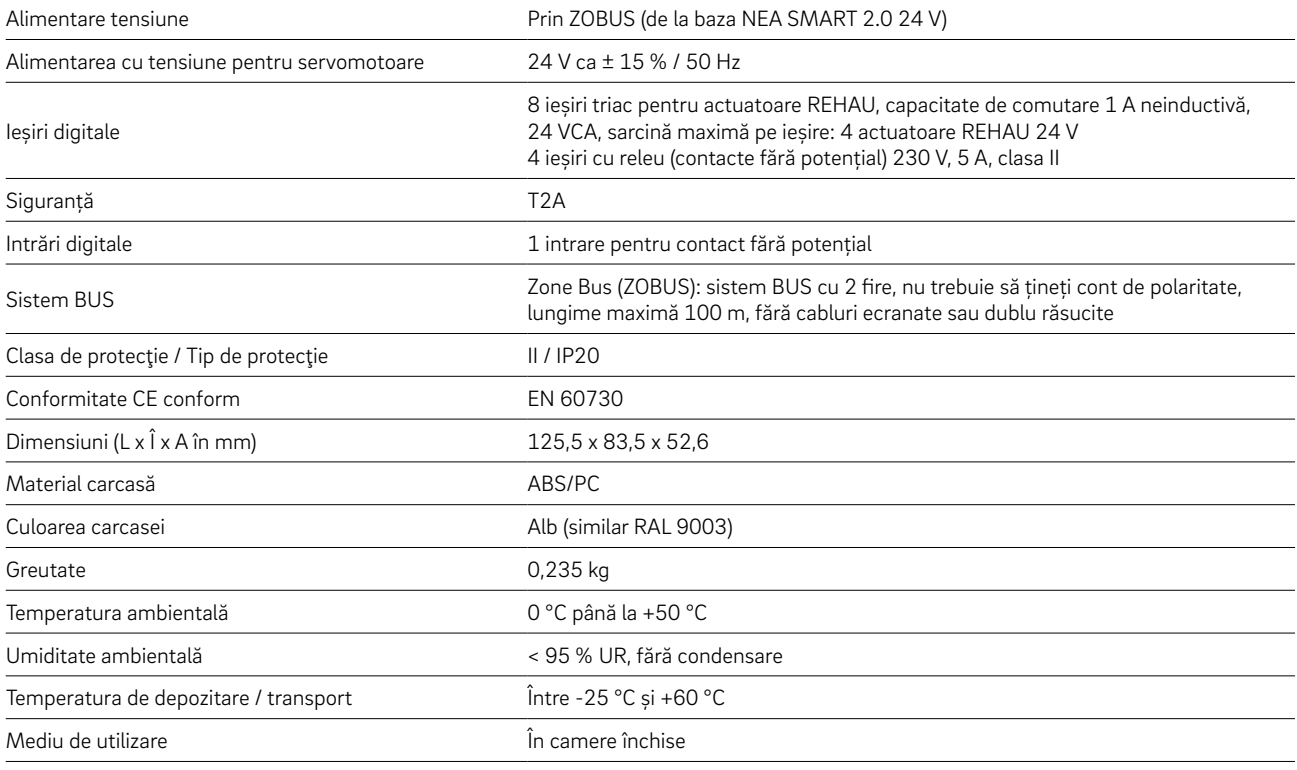

## Modul R NEA SMART 2.0 230 V

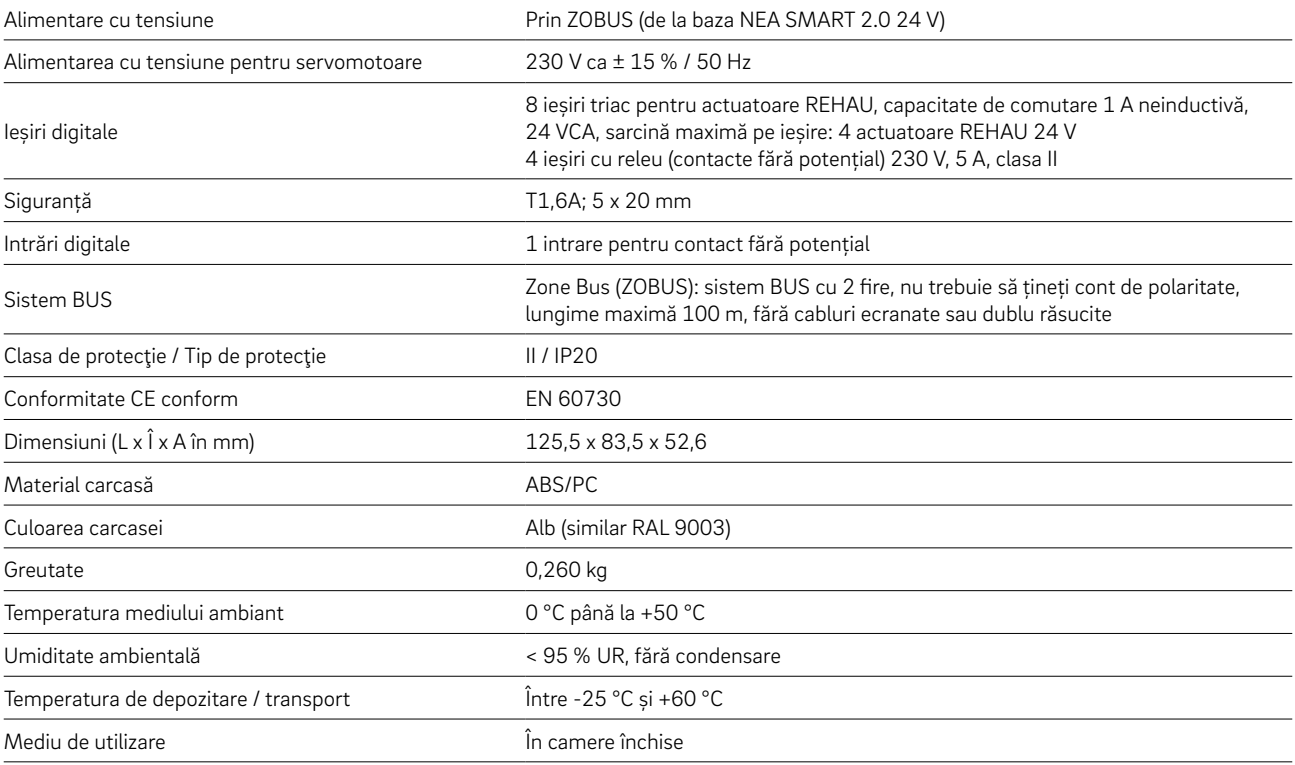

## Modul U NEA SMART 2.0 24 V

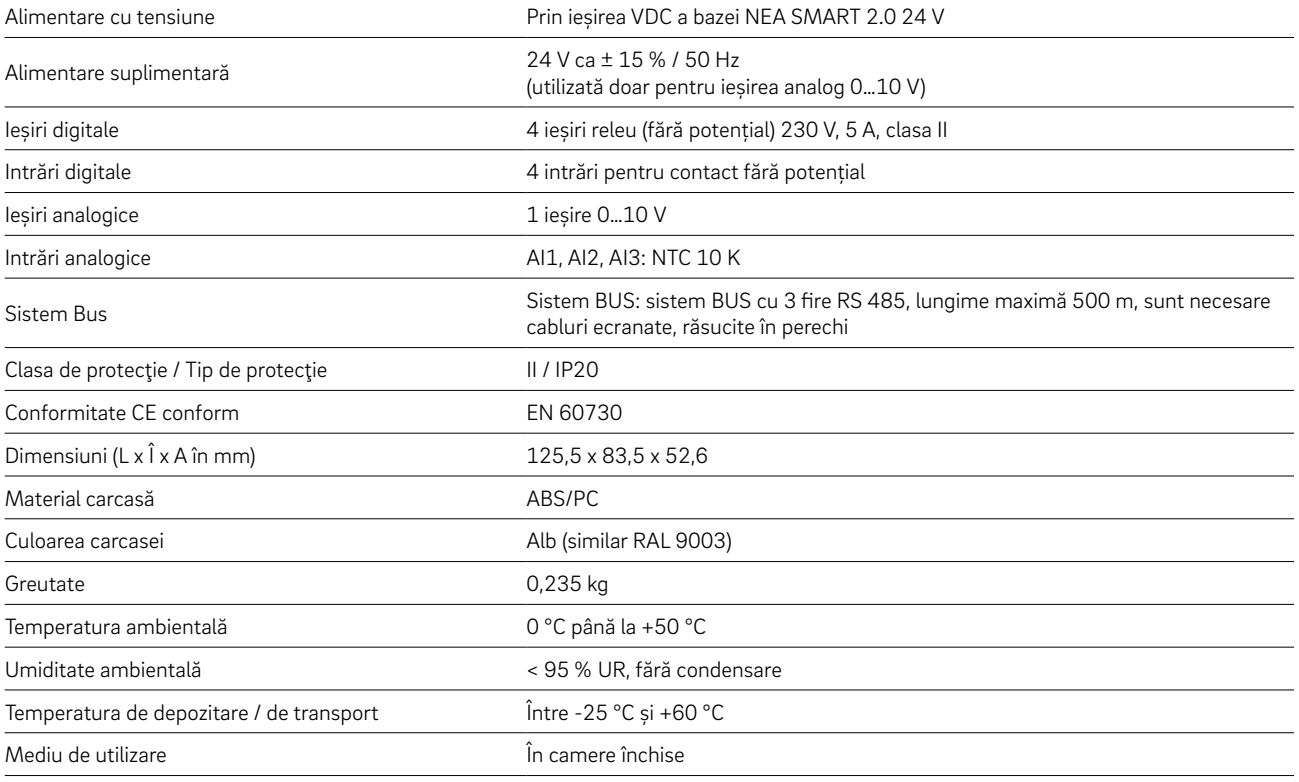

## ACCESORII

## Transformator NEA SMART 2.0

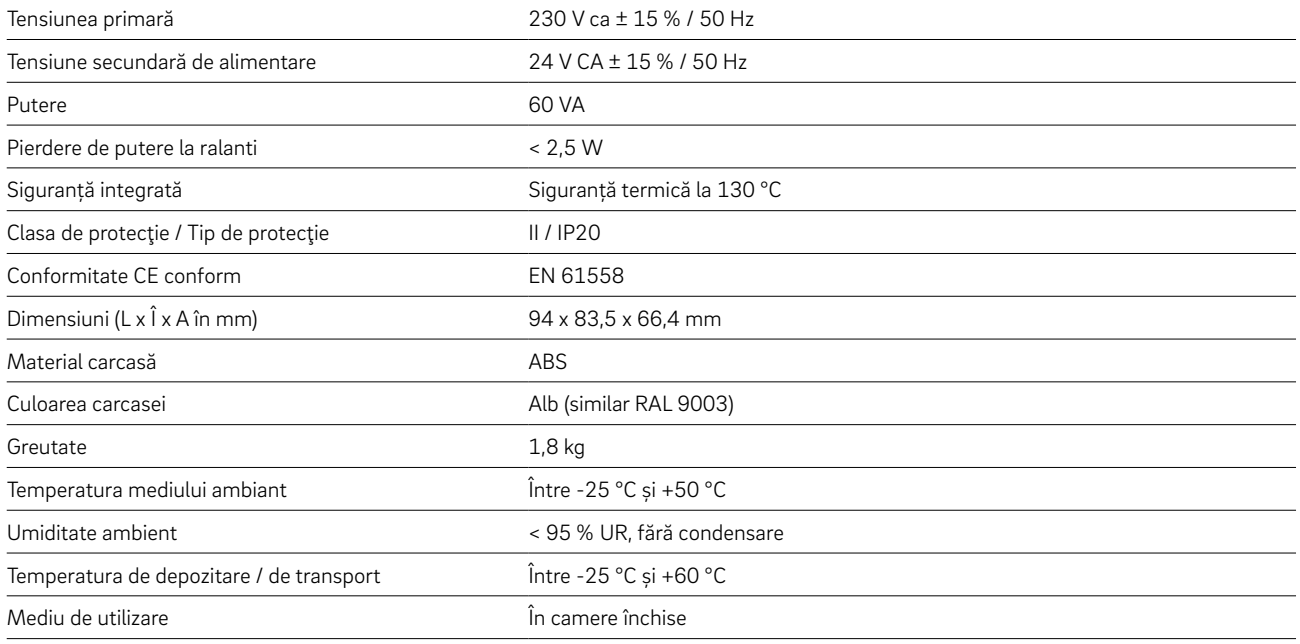

### Senzor extern NEA SMART 2.0

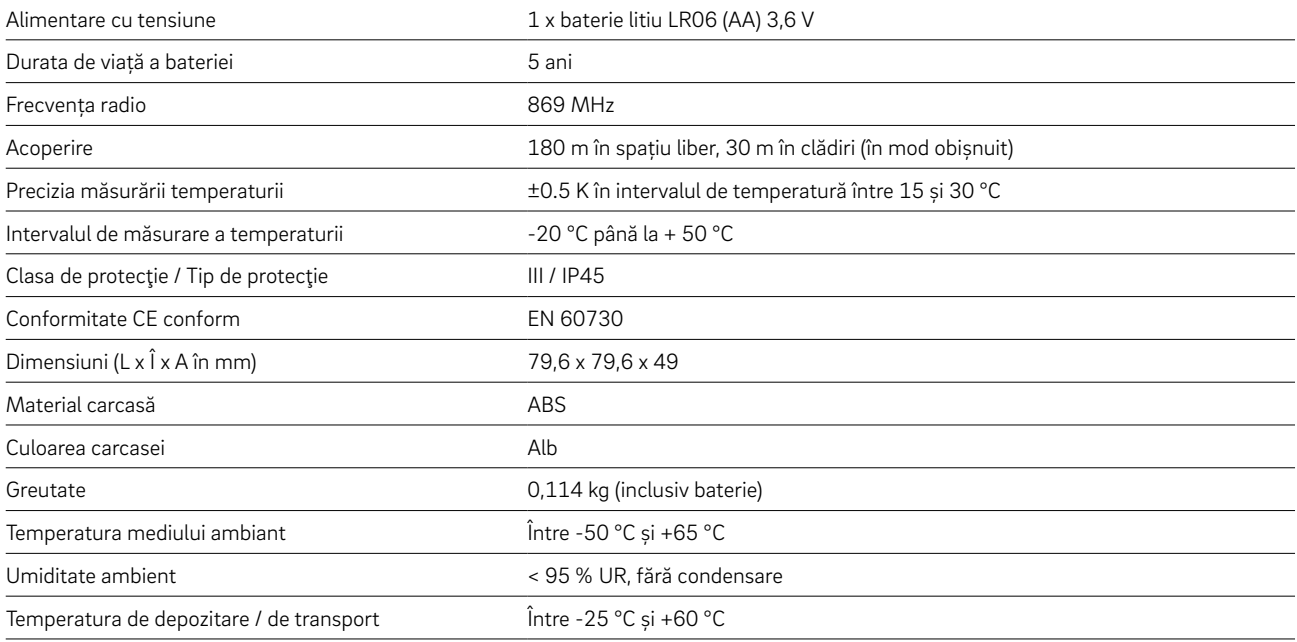

## Senzor la distanță NEA SMART 2.0

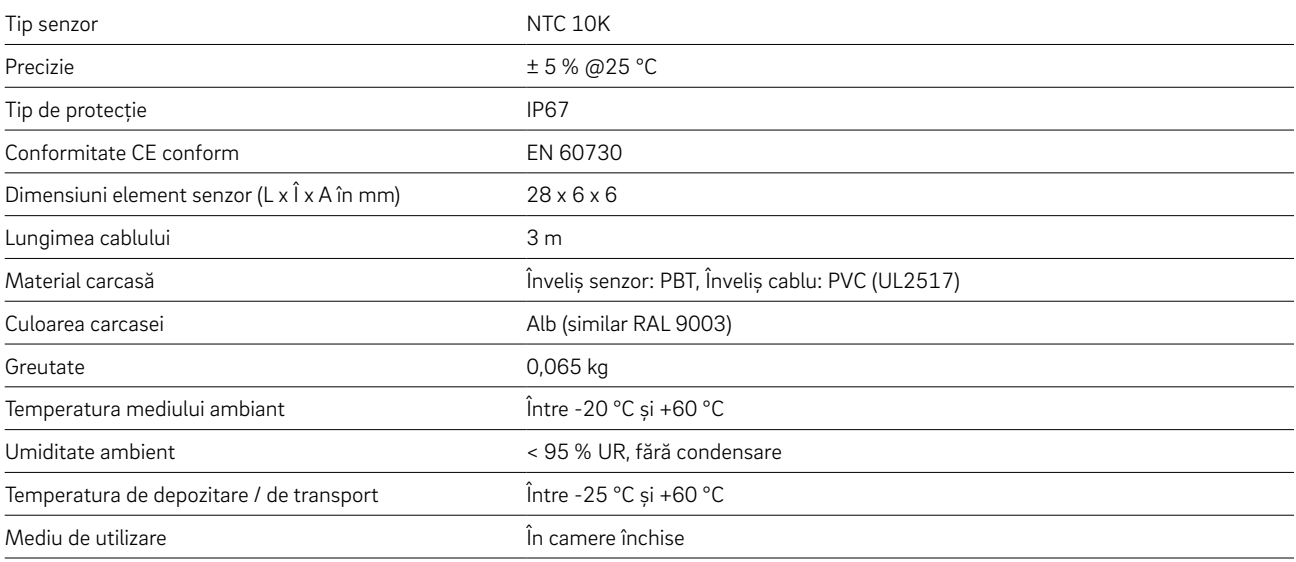

## Senzor de tur și retur NEA SMART 2.0

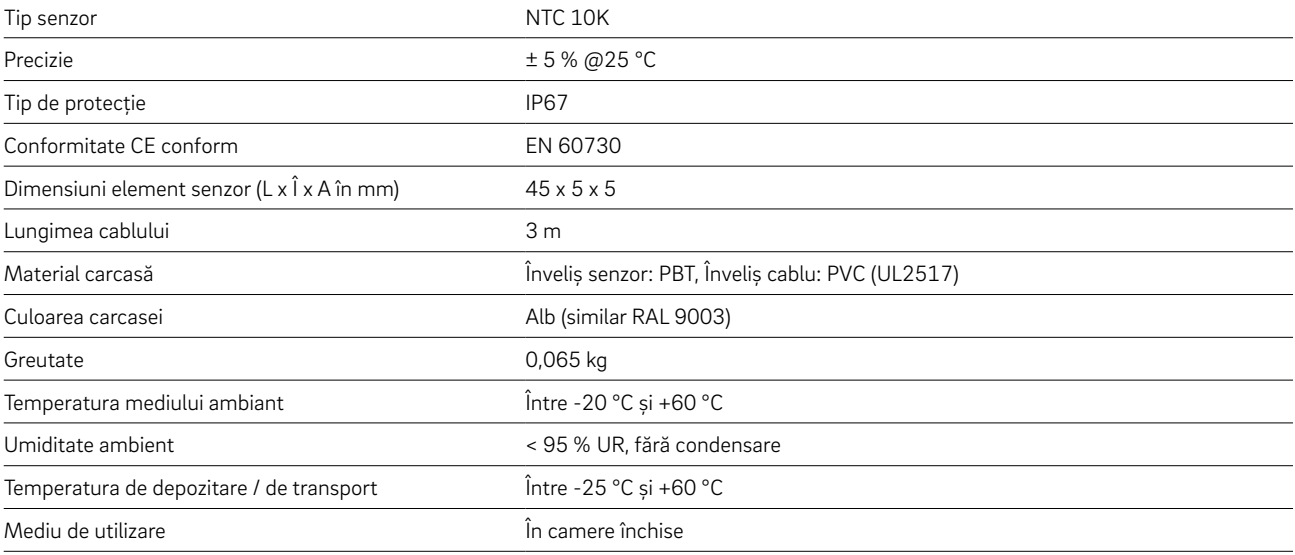

## Antenă NEA SMART 2.0

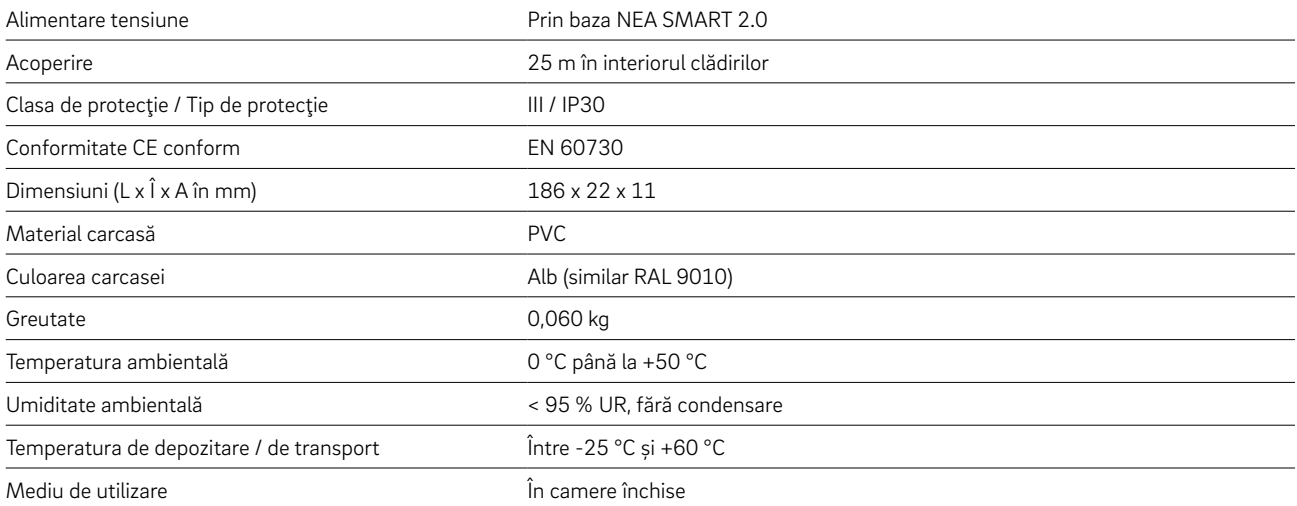

## Actuator termic UNI 24V

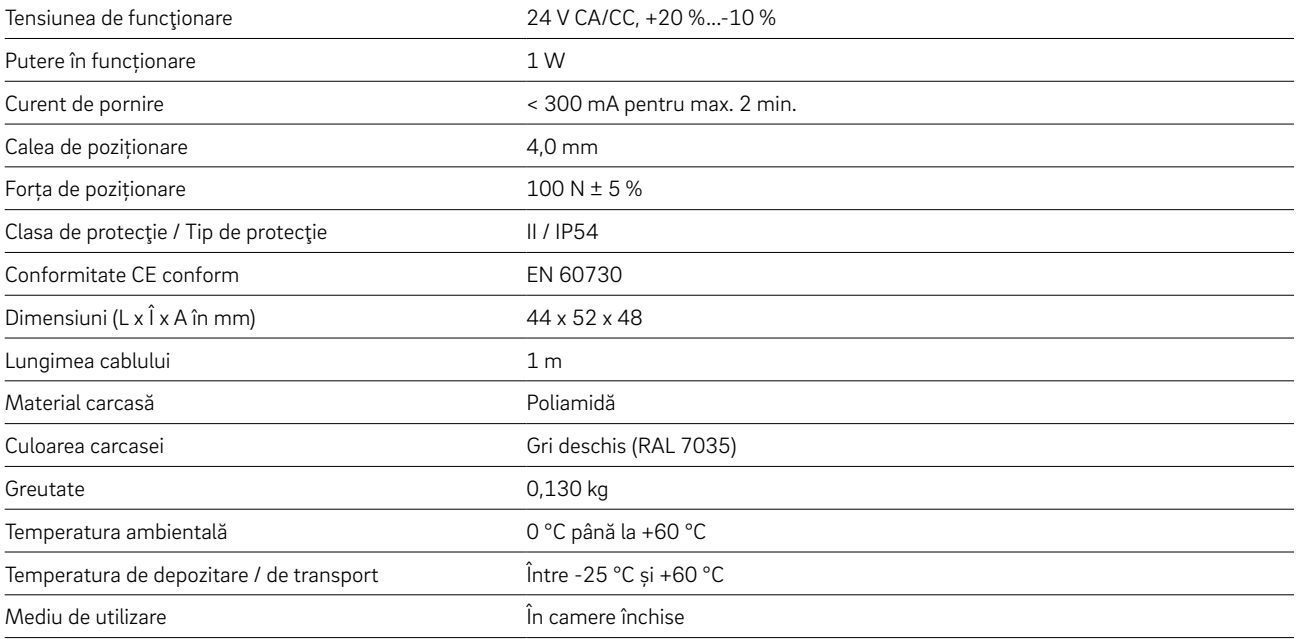

## Actuator termic UNI 230V

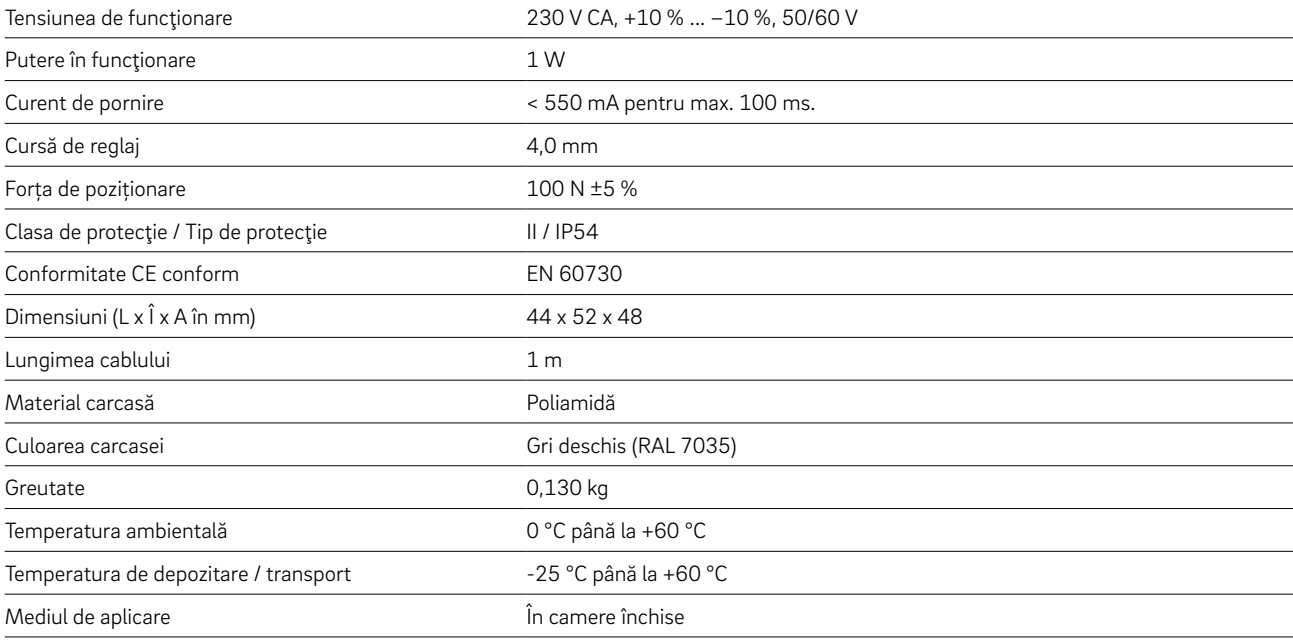

## Actuator MINI

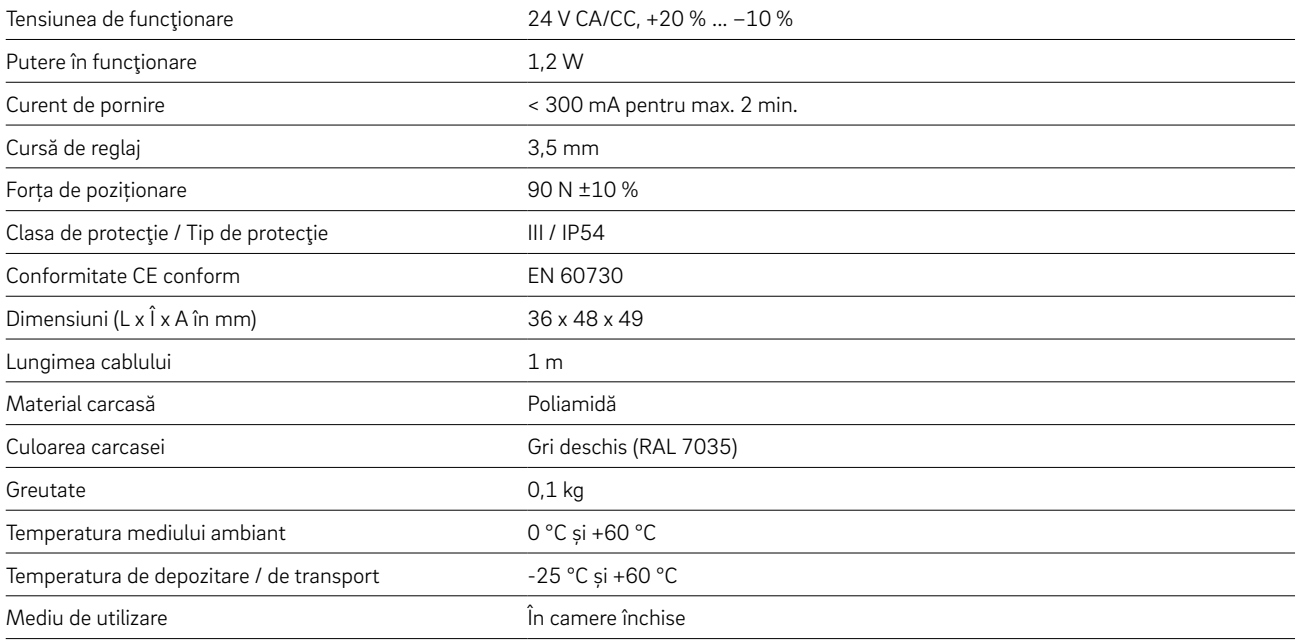

## Actuator BALANCE 24V

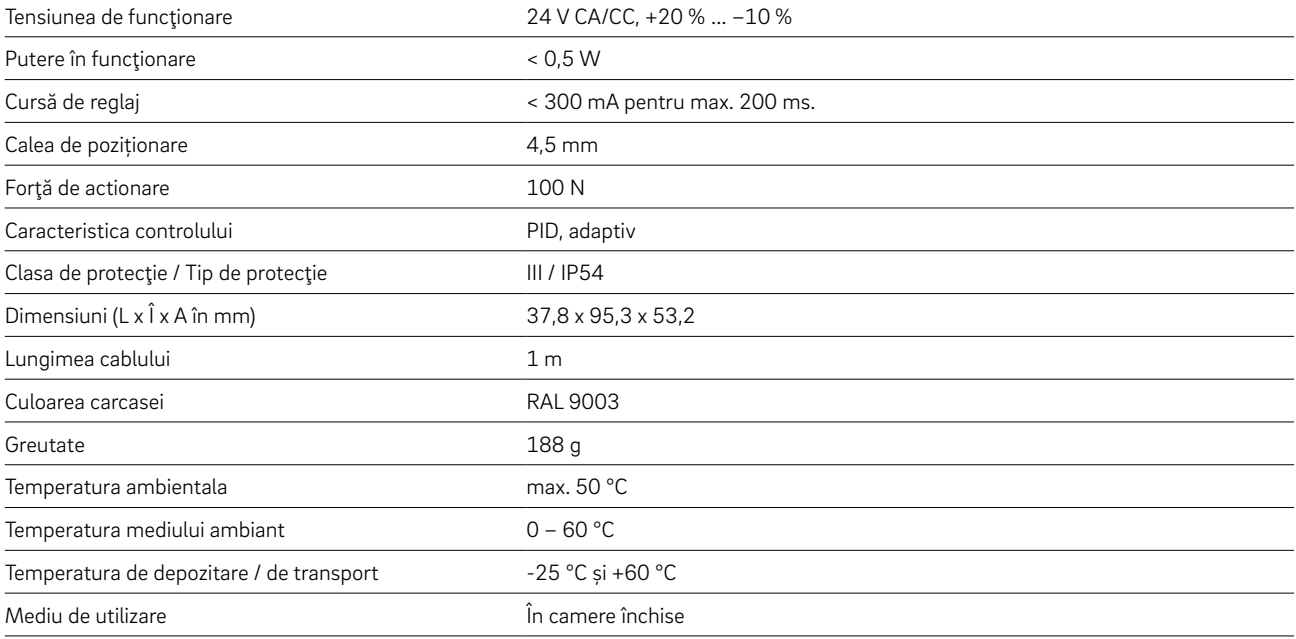

## NEA SMART 2.0 KNX Gateway

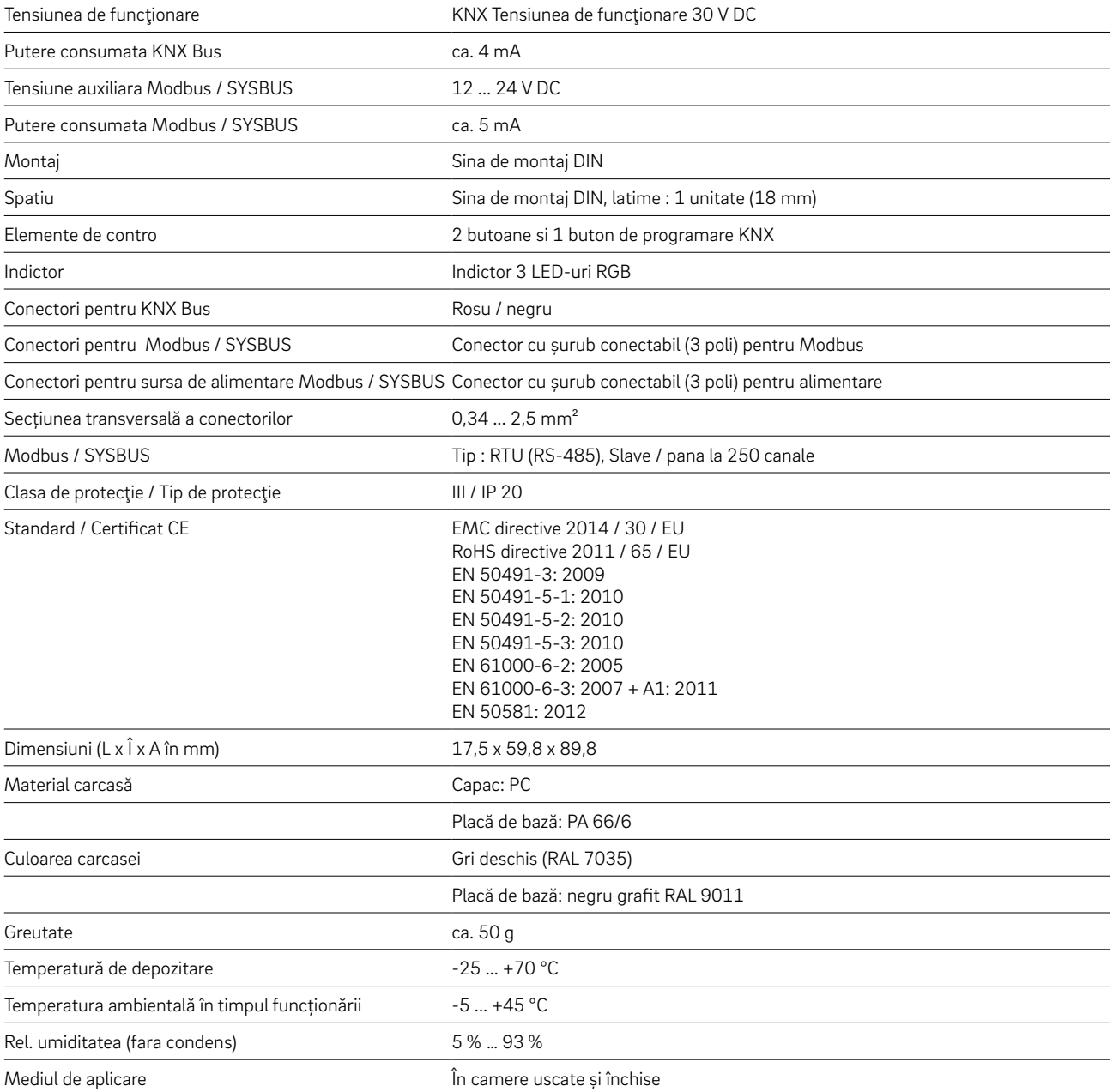

## Sursa de alimentare NEA SMART 2.0 Gateway

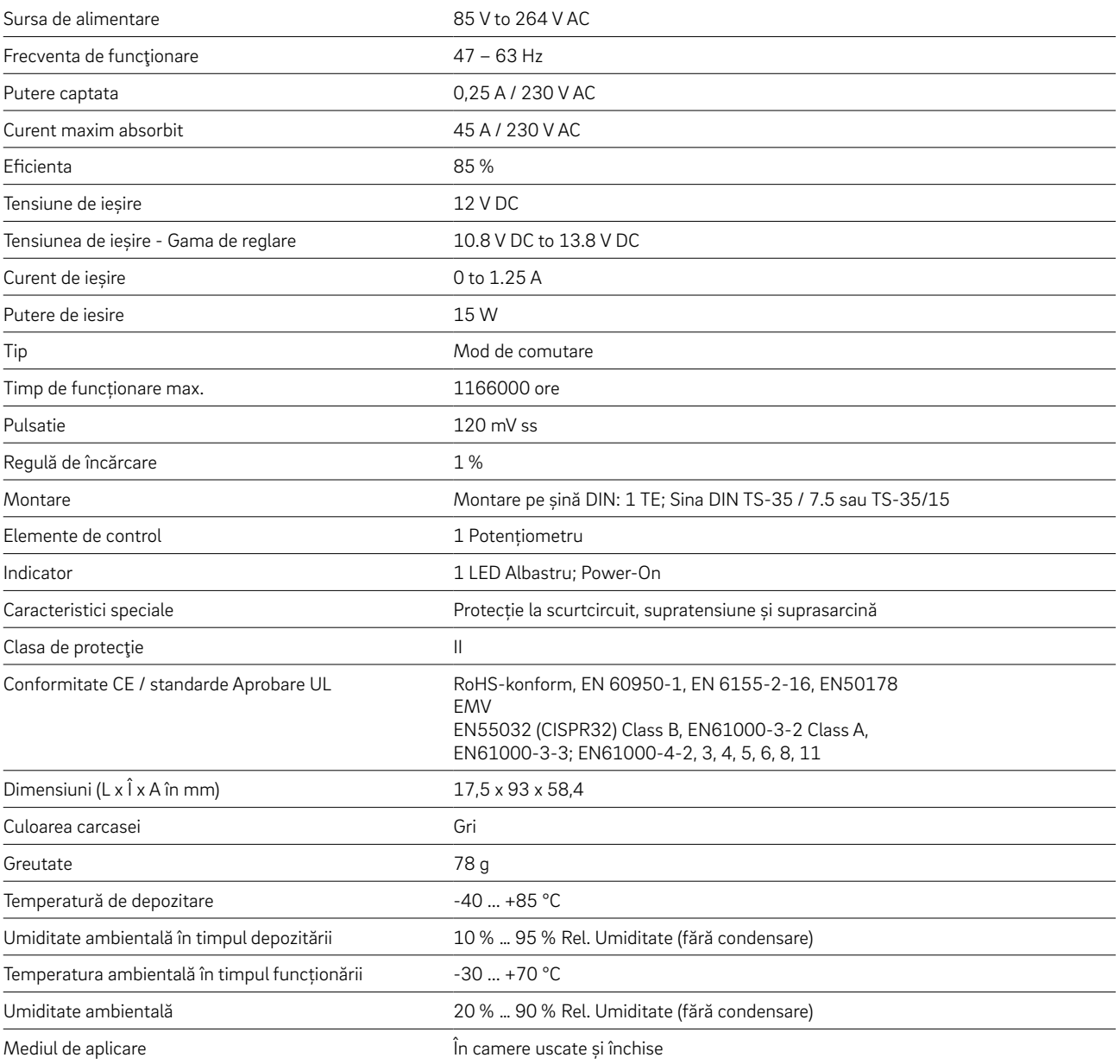

## Releu de cuplare 24 V / 230 V

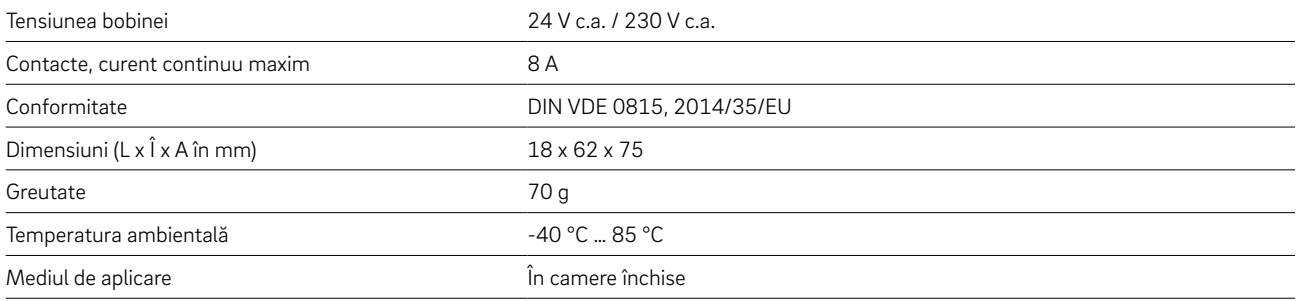

## Releu de comutare 24 V / 230 V

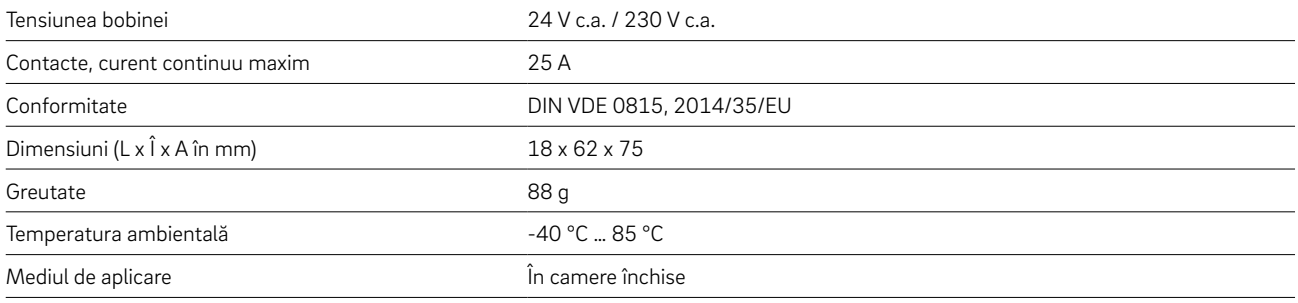

## Cablu NEA SMART 2.0 Bus (pachet de 10/50 m)

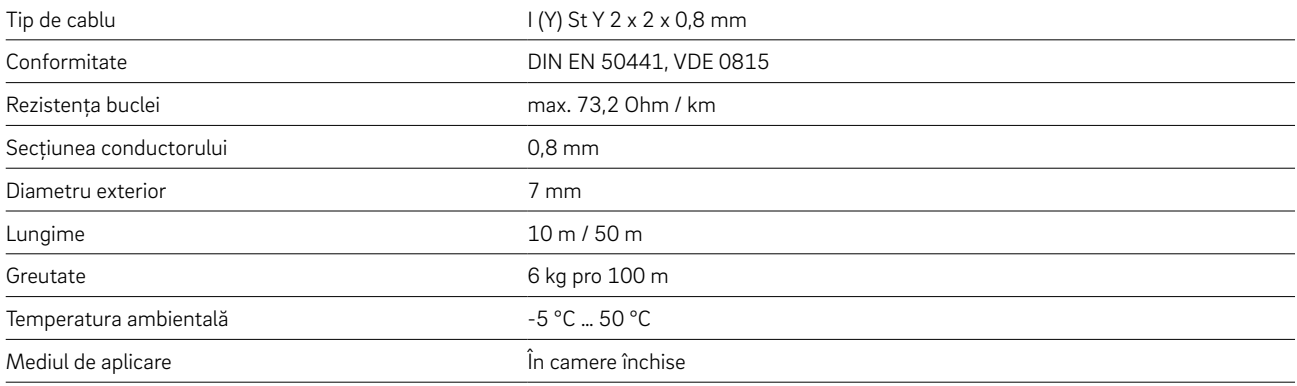

# Notițe

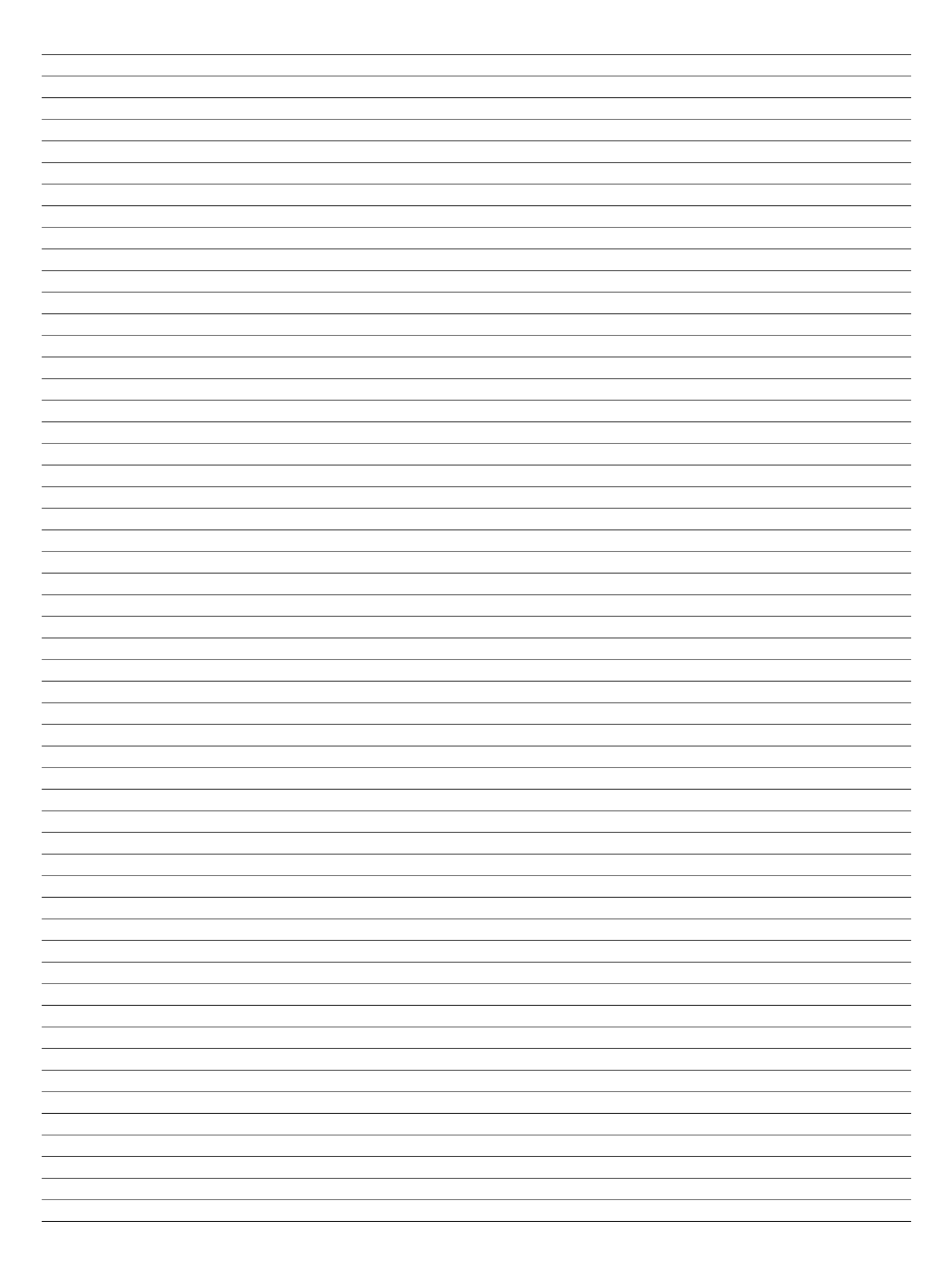

# Notițe

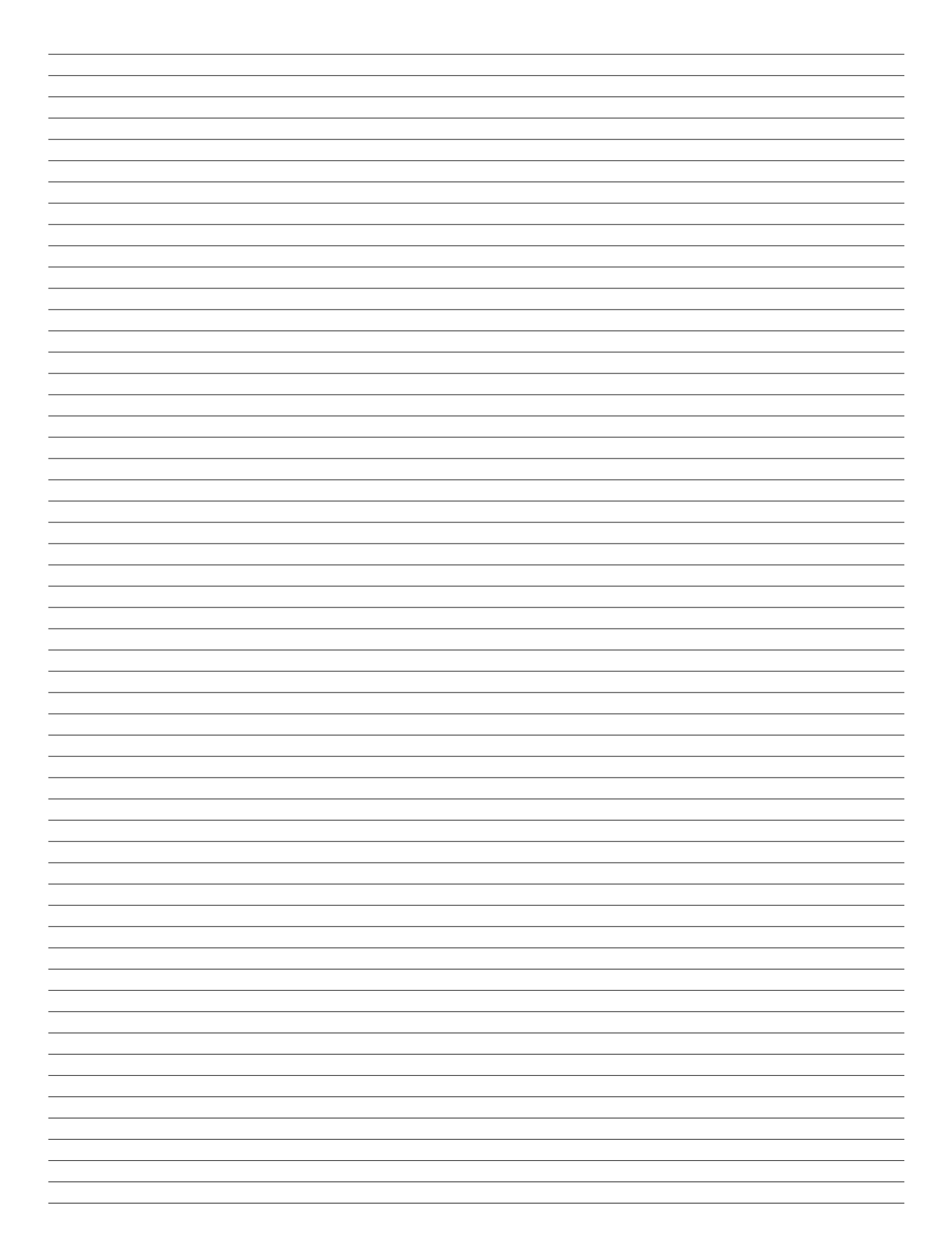

# Notițe

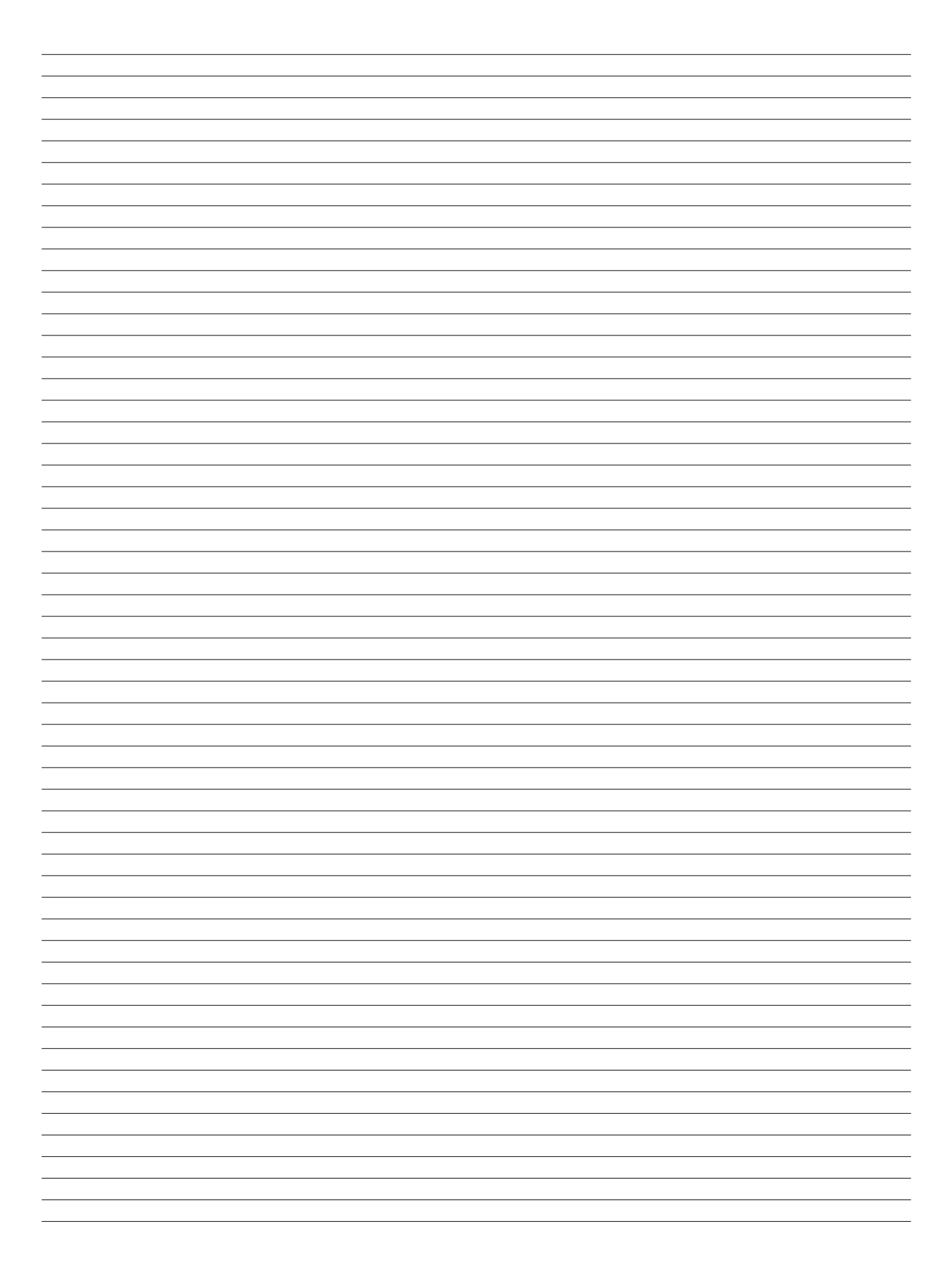

Documentul este protejat prin dreptul de autor. Ne rezervăm astfel drepturile, în special cele privind traducerile, publicarea ulterioară, preluarea de imagini, transmiterea pe calea undelor, reproducerea cu mijloace foto-mecanice sau alte căi asemănătoare precum şi stocarea în sisteme de prelucrare a datelor.

Asistența noastră cu privire la utilizare, pe care o acordăm verbal sau în scris, se bazează pe o experiență îndelungată și premise standardizate și se realizează pe baza celor mai bune cunoștințe ale noastre. Scopul utilizării produselor REHAU este descris la final în prospectul tehnic. Respectiva versiune valabilă poate fi consultată online pe www.rehau. com/TI. Implementarea, utilizarea și prelucrarea produselor are loc în

afara posibilităților noastre de control și fac parte din acest motiv exclusiv din domeniul de răspundere al respectivului implementator/utilizator/ prelucrător.

Dacă apare totuși problema răspunderii, aceasta se bazează exclusiv pe condițiile noastre de livrare și plată, care pot fi accesate pe

www.rehau.com/conditions, în măsura în care nu s-a convenit altfel în scris cu REHAU. Acest lucru este valabil și pentru solicitările privind garanția, având în vedere că garanția se referă la calitatea nealterată a produselor noastre conform specificațiilor. Ne rezervăm dreptul de a opera modificări tehnice.

© REHAU Polymer SRL Soseaua de Centura Nr. 14-16 RO-077180 Tunari Jud. ILFOV

www.rehau.ro